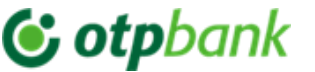

# **Manual**

# *de utilizare a aplicației OTP Mobile Banking pentru Persoane Fizice și Persoane Juridice*

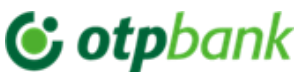

#### **Cuprins**

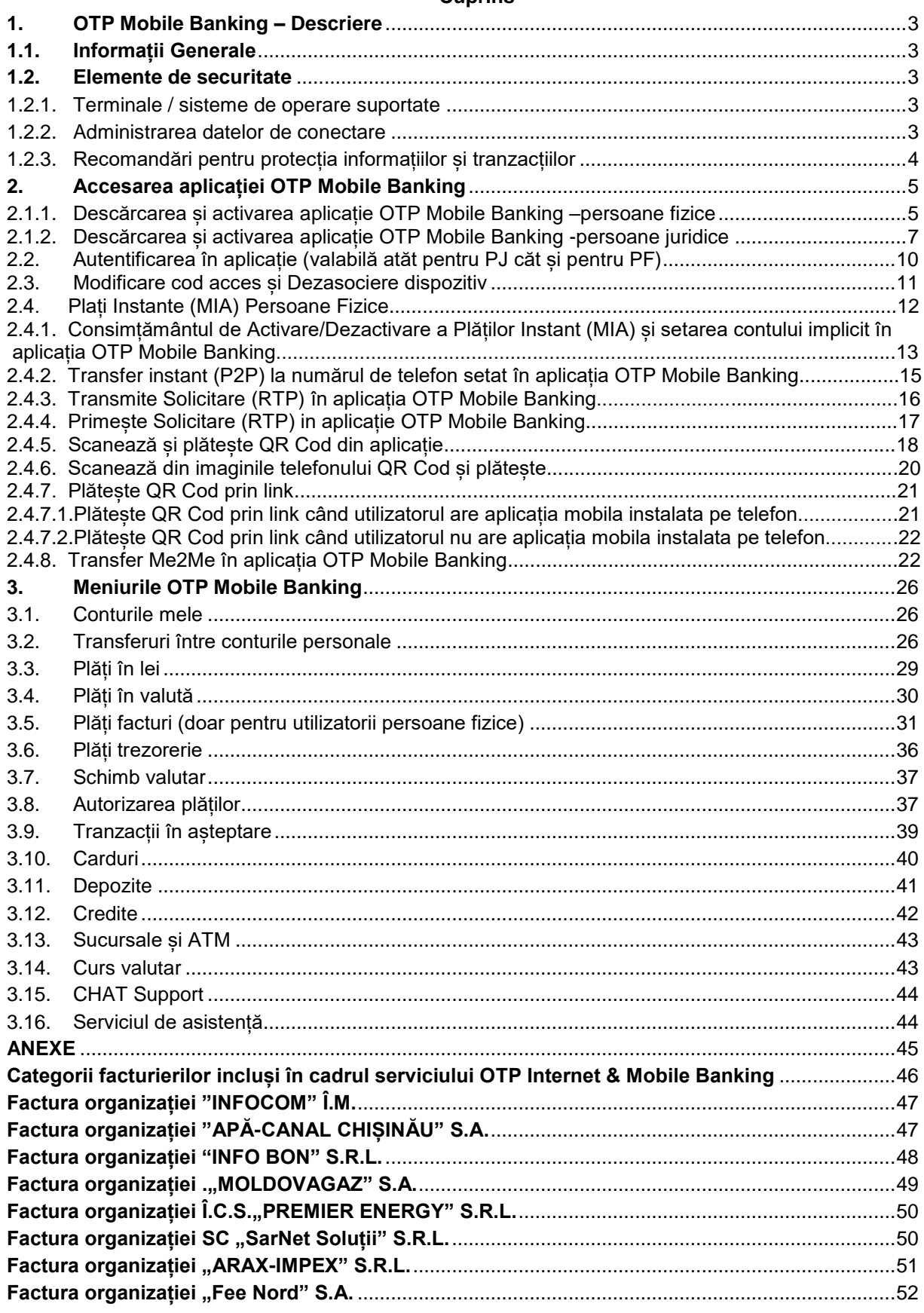

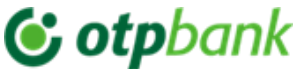

Stimate Client,

Vă mulțumim că ați ales serviciul de deservire la distanță OTP Internet & Mobile Banking

oferit de OTP Bank S.A.

### **1. OTP Mobile Banking – Descriere**

### **1.1. Informații Generale**

Aplicația OTP Mobile Banking oferită de OTP Bank S.A. este o componentă a serviciului OTP Internet & Mobile Banking care permite accesarea rapidă a serviciilor și produselor băncii. Serviciul OTP Internet & Mobile Banking poate fi utilizat de persoanele fizice și juridice clienți ai Băncii.

# **Aplicația OTP Mobile Banking vă permite:**

- a. Să obțineți informația despre fondurile proprii, consultând situația conturilor personale / ale companiei (conturi curente cu/fără card atașat, carduri (de debit/credit), conturi de economii, depozite sau credite);
- b. Să vizualizați soldurile și istoricul tranzacțiilor;
- c. Să efectuați operațiuni de plată, realizând transferuri către conturi deschise la OTP Bank (în lei);
- d. Să efectuați operațiuni de plată, între conturile personale / ale companiei deschise la OTP Bank (în lei şi/sau valută străină);
- e. Să efectuați operațiuni de plată, realizând transferuri către conturi deschise la o altă bancă din Republica Moldova (în lei);
- f. Să efectuați plăți internaționale;
- g. Să efectuați operațiuni de plată a facturilor lunare către furnizorii de servicii agreați de bancă (servicii comunale) sau plăți în favoarea MPAY;
- h. Vizualizare/setare plăți programate (între conturile personale / proprii ale companiei și/sau către beneficiari nationali);
- i. Să deschideți online un cont curent, cont de economii sau un depozit la termen;
- j. Să consultați cursurile valutare și să efectuați operațiuni de schimb valutar;
- k. Să efectuați schimb de mesaje în regim securizat cu banca, etc.

#### **Avantajele de care beneficiați:**

- a. Economie de timp și bani eliminarea necesității deplasării la sediul băncii și așteptarea în rând la ghișeu;
- b. Controlul conturilor și operațiunilor bancare;
- c. Costuri reduse comisioane mai mici față de cele aferente operațiunilor derulate la ghișeu;
- d. Ușurință în utilizare navigarea pe interfața serviciului este simplă și intuitivă;
- e. Confort și siguranță în efectuarea operațiunilor se asigură confidențialitatea deplină a datelor și tranzacțiilor;
- f. Securitate accesul se realizează printr-un sistem de coduri confidențiale la standarde internaționale, care vă protejează împotriva unei utilizări frauduloase.

Accesul la informaţiile afişate în aplicația mobilă şi operaţiunile Dvs. se desfăşoaă în deplină siguranţă, OTP Bank utilizând în acest scop cele mai performante sisteme de securitate.

# **1.2.Elemente de securitate**

# **1.2.1. Terminale / sisteme de operare suportate**

În scopul asigurării elementelor de securitate în procesul de utilizare a serviciului OTP Internet & Mobile Banking și a asigurării unei funcționalități corecte, vă recomandăm să utilizați aplicația OTP Mobile Banking pe un sistem Android versiunea minim 6. cu o rezoluție minimă de 320 x 480 sau iOS versiunea minimă 15.

Comunicarea între stația de lucru a dumneavoastră și bancă se realizează prin protocol criptat TLS.

Certificatul de securitate este furnizat de o autoritate de certificare recunoscută la nivel global.

# **1.2.2. Administrarea datelor de conectare**

Utilizatorul este direct răspunzător pentru protejarea datelor utilizate la conectare. Pentru aceasta nu divulgați nici unei persoane Codul de Acces și nu înstrăinați telefonul pentru a nu fi compromis accesul la aplicația Token încorporată în OTP Mobile Banking.

# **& otp**bank

#### **Manualul de utilizare a aplicației OTP Mobile Banking pentru Persoane Fizice și Persoane Juridice**

Din motive de securitate, vă recomandăm să schimbați Codul de Acces când aveți suspiciuni. Codul de acces trebuie să îndeplinească următoarele cerințe minime de securitate: caracterele introduse nu trebuie să se repete sau să fie consecutive crescător/descrescător.

Odată conectat la aplicație, puteți beneficia de toate funcționalitățile acesteia. În momentul în care ați finalizat toate operațiunile pe care trebuie să le executați, apăsați pe butonul de închidere a sesiunii de lucru ("*Deconectare*").

*Observație:* În cazul în care nu ați accesat nici un ecran al aplicației timp de 10 minute, sesiunea va fi automat închisă. Pentru a relua operațiunile, trebuie să vă reconectați.

# **1.2.3. Recomandări pentru protecția informațiilor și tranzacțiilor**

OTP Bank S.A. a implementat o serie de măsuri de siguranță care să asigure că atât tranzacțiile efectuate prin OTP Internet & Mobile Banking, cât și informațiile personale, sunt protejate. Pentru siguranța conturilor, OTP Bank S.A. poate impune măsuri de securitate suplimentare. Cu toate acestea, pe lângă măsurile puse în practică de către bancă, este necesar ca și utilizatorul să ia toate măsurile necesare pentru protejarea informațiilor personale și a datelor privind tranzacțiile bancare pe care le efectuează.

Pentru protecția informațiilor și tranzacțiilor efectuate prin serviciul OTP Internet & Mobile Banking, OTP Bank S.A. vă recomandă să acordați o atenție deosebită:

# *1) Protecției datelor de identificare:*

- a. Nu dezvăluiți datele de identificare pentru serviciul OTP Internet & Mobile Banking!
- b. Setați actualizarea la fiecare 90 de zile a Codului de Acces
- c. În setările adresei de email comunicată Băncii stabiliți 2 factori de autentificare (în scopul minimizării riscului de compromitere a adresei de email la care veți primi parole de unică folosință pentru procesul de identificare / activare / resetare acces în aplicația OTP Internet & Mobile Banking).
- d. OTP Bank S.A. nu va solicita niciodată telefonic, prin email, SMS sau alte căi de comunicare datele confidențiale de conectare la serviciul OTP Internet & Mobile Banking.
- e. În situația în care sunt solicitate date confidențiale de conectare la serviciul OTP Internet & Mobile Banking (prin orice canale de comunicare):
	- 1. nu răspundeți acestor mesaje
	- 2. nu accesați nici unul dintre link-urile primite
	- 3. nu comunicați niciodată datele aferente cardurilor dumneavoastră (ex. codul PIN, codul CVV)
	- 4. direcționați mesajul către info@otpbank.md pentru a ajuta la identificarea autorilor atacului.

În cazul în care datele de autentificare au fost compromise, notificați banca imediat (pe adresa de e-mail info@otpbank.md sau la numărul de telefon: +373 22 256 456

# *2) Protecției dispozitivului mobil pe care ai instalată aplicația Mobile Banking*

Asigurați-vă că aveți dispozitivul mobil protejat cu programe antivirus specifice. În acest sens, vă recomandăm să vă scanați periodic dispozitivul mobil pe care aveți instalată aplicația Mobile Banking.

Programele antivirus scanează fisierele executabile și blochează o listă de viruși cunoscuți și detectează acțiunile virușilor. Aceste programe ar trebui să includă totdeauna un serviciu de actualizare regulată care să îi permită să fie la curent cu cei mai recenți viruși.

Asigurați-vă că telefonul Dvs. are ultimele versiuni de Android și iOS care conțin ultimele reînnoiri de securitate. Nu instalați aplicația mobilă pe telefoanele Root-ate<sup>1</sup> Android și jailbreak<sup>2</sup> iPhone. Telefoanele rootate și jailbreak prezintă risk ridicat de securitate pentru aplicația mobilă, datele și tranzacțiile efectuate prin intermediul aplicații mobile.

<u>.</u>

<sup>1</sup> Root-area unui telefon Android oferă permisiuni sporite utilizatorului asupra sistemului de operare. Root oferă posibilitatea de a accesa și modifica fișierele care în mod normal ar fi inaccesibile.

<sup>2</sup> Procesul jailbreak este o activitate care permite utilizatorilor de iPad, iPhone sau iPod Touch să instaleze aplicații terțe pe dispozitivele lor, modificând fișierele de sistem originale din iOS.

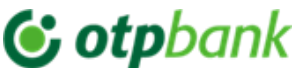

# **2. Accesarea și activarea aplicației OTP Mobile Banking**

Pentru a accesa aplicația mobilă OTP Mobile Banking ai de parcurs următorii pași:

#### **2.1.1. Descărcare și activare aplicație OTP Mobile Banking**

Descărcă aplicația **OTP Mobile Banking**, din Play Market *(scanează QR codul din Fig.2)* sau App Store *(scanează QR codul din Fig.1)*.

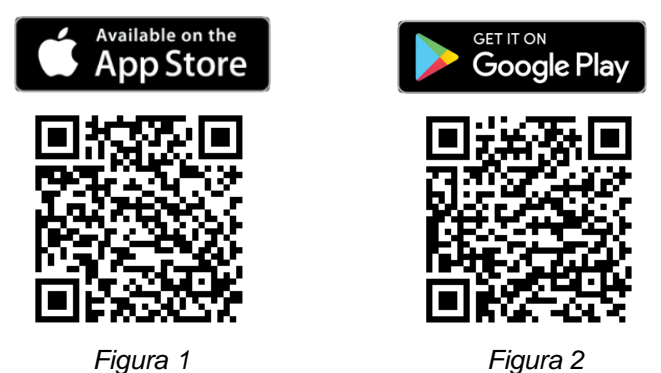

persoană fizică *Pasul 1:* **În cazul în care ești client al Băncii persoană fizică**, completează câmpurile CNP (IDNP) și *Data nașterii* din modulul *Persoane fizice (Fig.3),* bifează *termenii si condițiile* serviciului *și fă click pe butonul Următorul*.

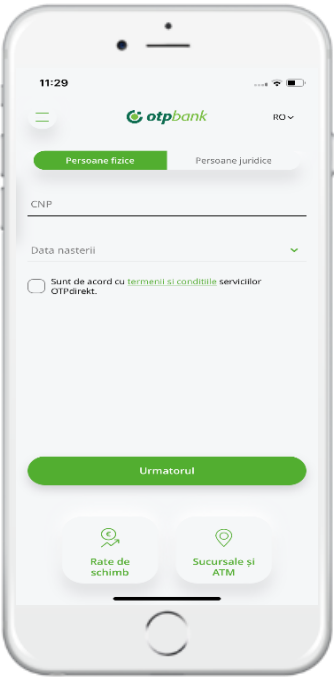

*Figura 3*

**Pasul 2:** Către adresa ta de e-mail înregistrată la Bancă va fi trimis un mesaj de confirmare. Este necesar să îl accesezi și să faci click pe butonul *Confirmare* din mesaj. Dacă nu ați recepționat e-mailul transmis, puteți retrimite mesajul accesând butonul *Retrimiteți e-mail (Fig.4)*.

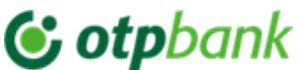

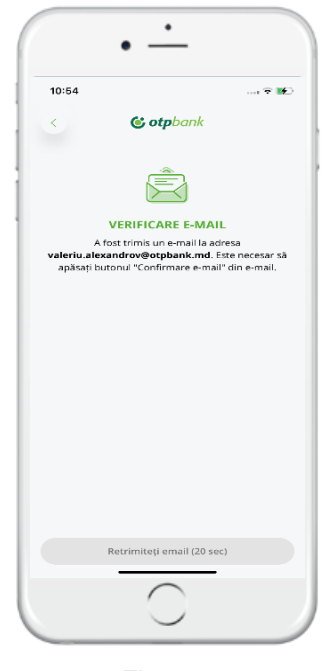

*Figura 4*

*Pasul 3:* După confirmarea adresei de e-mail veți fi automat redirecționat de către aplicația mobilă pe ecranul din Fig.5 *Introducerea codului unic primit prin SMS.* Astfel, veți recepționa la numărul de telefon mobil înregistrat la Bancă un SMS cu codul unic format din 6 cifre (OTP) pe care este necesar să îl introduceți în aplicație și să faceți click pe butonul Următorul. Dacă nu ați recepționat din prima SMS-ul transmis, puteți retrimite mesajul accesând butonul *Retrimiteți SMS (Fig.5).* 

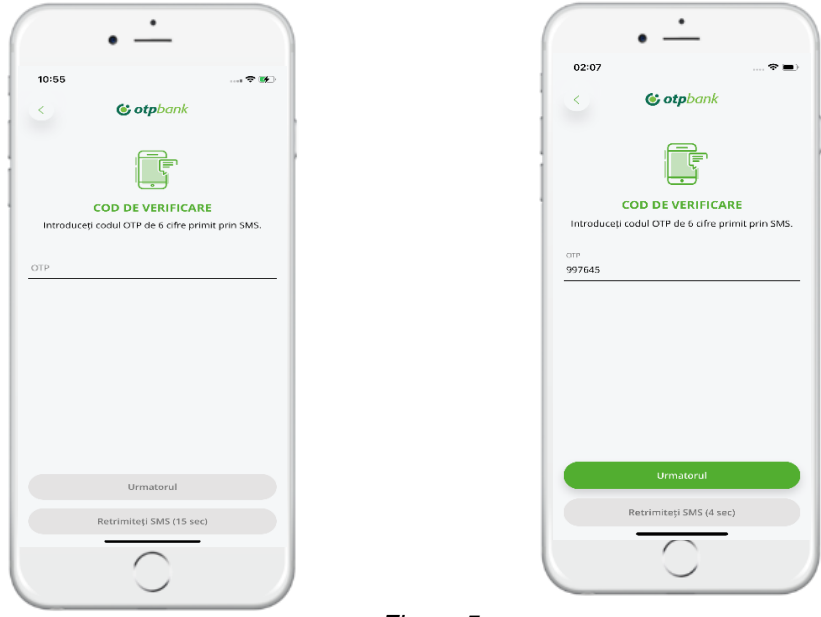

*Figura 5*

**Pasul 4:** Setarea Codului de Acces pentru aplicația mobilă format din 6 cifre și confirmarea acestuia (introducerea repetată) (Fig.6). Codul setat va fi folosit pentru autentificarea în aplicație cât și autorizarea operațiunilor inițiate fie din Mobile Banking fie din Internet Banking. Codul de acces valabil 3 sau 6 luni la decizia Băncii.

\*Atenție: Caracterele introduse nu trebuie să se repete, să nu fie consecutive crescător/descrescător.

# **G** otpbank

**Manualul de utilizare a aplicației OTP Mobile Banking pentru Persoane Fizice și Persoane Juridice**

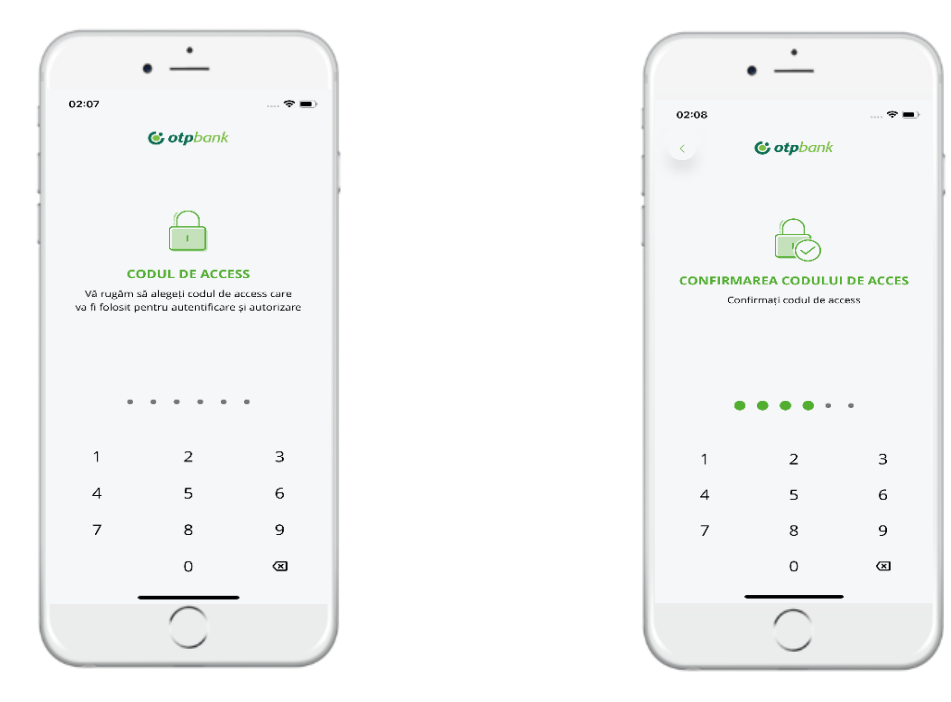

*Figura 6*

**Pasul 5:** În cazul în care dispozitivul mobil pe care este instalată aplicația mobilă dispune de autentificare biometrică (fingerprint sau Face ID) puteți să o setați și pentru OTP Mobile Banking, astfel aceasta va fi folosită atât la autentificarea în aplicație cât și la autorizarea plăților.

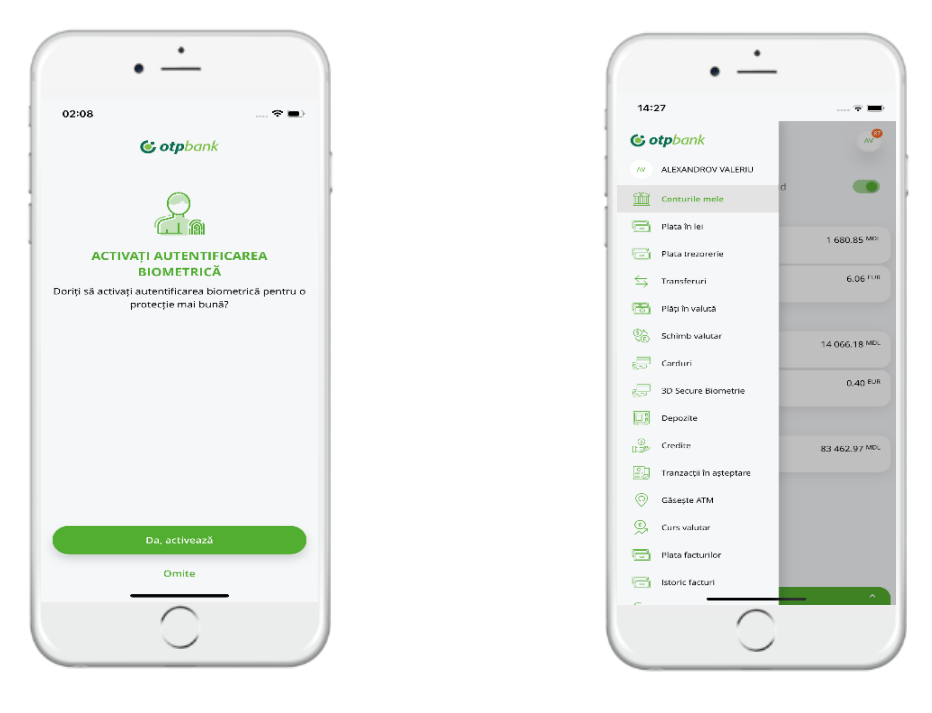

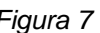

 *Figura 7 Figura 8*

**Pasul 6:** aplicația OTP Mobile Banking a fost activată cu succes, implicit veți avea acces atât la funcționalitățile informaționale ale aplicației cât și la cele tranzacționale (Fig.8).

# **2.1.2 Descărcare și activare aplicație OTP Mobile Banking – persoană juridică**

**Pasul 1:** aplicația OTP Mobile Banking va fi descărcată folosind aceleași instrucțiuni de la pct. 2.1.1

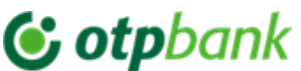

**Pasul 2: În cazul în care ești client al Băncii persoană juridică**, completează câmpurile CNP (IDNP) și Cod fiscal PJ din modulul Persoane juridice *(Fig.9),* bifează "*Sunt de acord cu termenii și condițiile de utilizare a serviciului OTP Internet & Mobile Banking*" după ce ai luat cunoștință cu documentul și fă click pe butonul *Următorul*

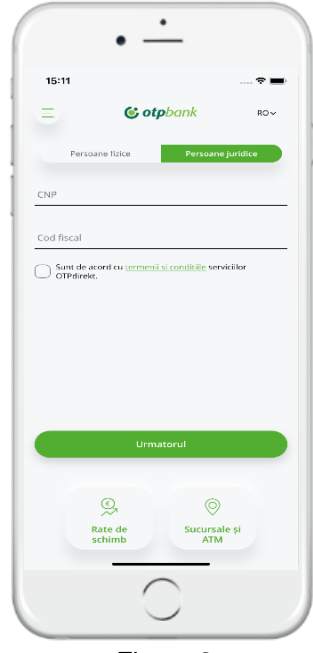

*Figura 9*

**Pasul 3:** Către adresa ta de e-mail înregistrată la Bancă va fi trimis un mesaj de confirmare. Este necesar să îl accesezi și să faci click pe butonul Confirmare din mesaj. Dacă nu ați recepționat din prima e-mailul transmis, puteți retrimite mesajul accesând butonul Retrimiteți e-mail (Fig.10).

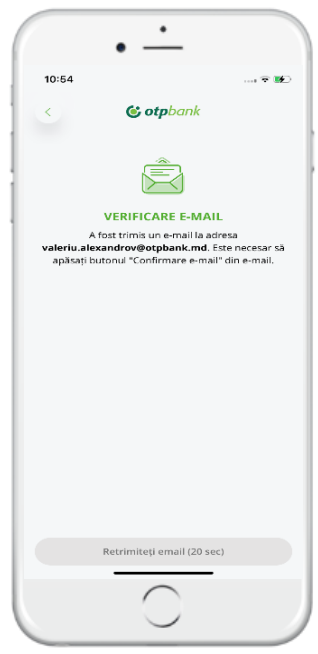

*Figura 10*

Pasul 4: Setarea Codului de Acces pentru aplicația mobilă format din 6 cifre și confirmarea acestuia (introducerea repetată) (Fig.11). Codul setat va fi folosit pentru autentificarea în aplicație cât și autorizarea operațiunilor inițiate fie din Mobile Banking fie din Internet Banking.

# C otpbank

**Manualul de utilizare a aplicației OTP Mobile Banking pentru Persoane Fizice și Persoane Juridice**

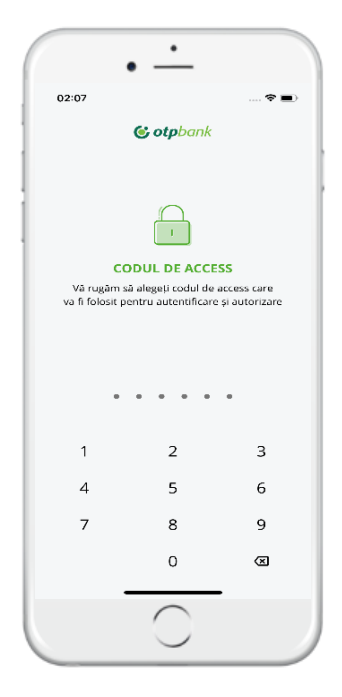

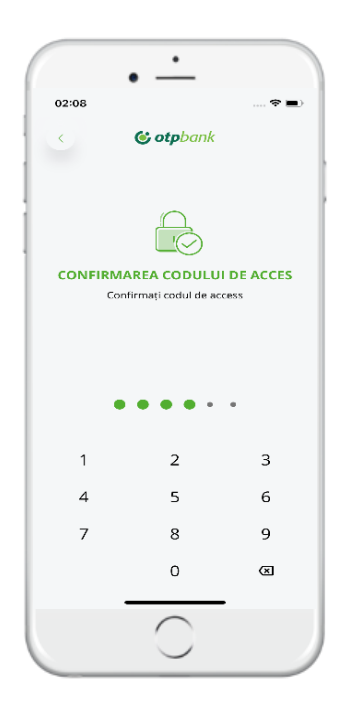

*Figura 11*

**Pasul 5:** În cazul în care dispozitivul mobil pe care este instalată aplicația mobilă dispune de autentificare biometrică (fingerprint sau Face ID) puteți să o setați și pentru OTP Mobile Banking, astfel aceasta va fi folosită atât la autentificarea în aplicație cât și la autorizarea plăților.

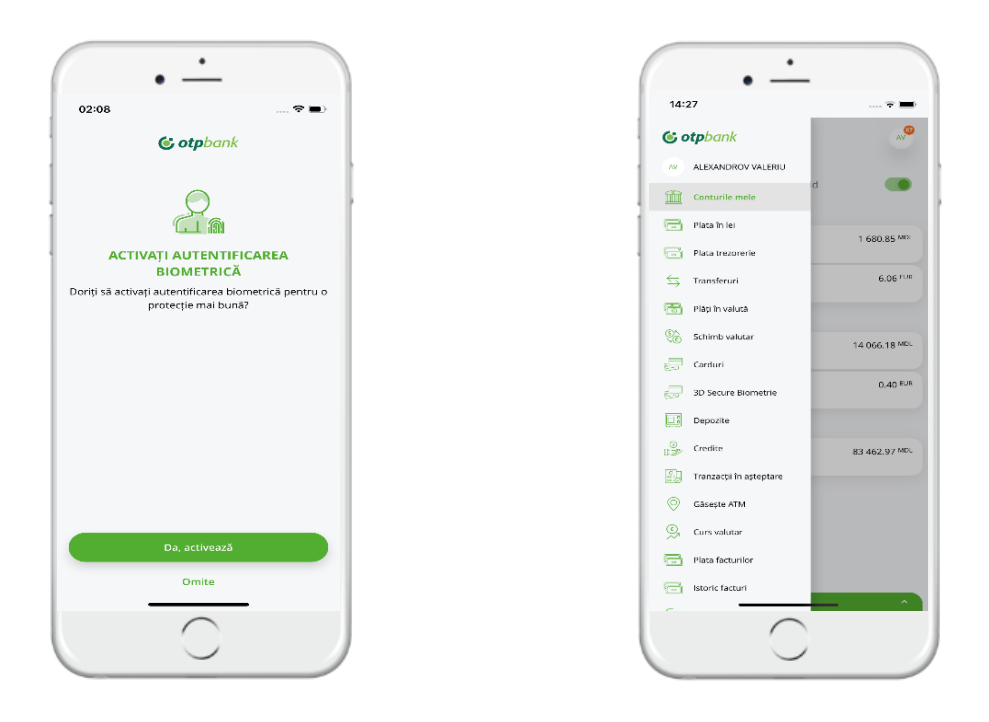

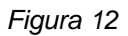

**Pasul 6:** aplicația OTP Mobile Banking a fost activată cu succes, funcționalitățile informaționale și tranzacționale ale aplicației vor fi disponibile utilizatorului în dependență de profilul configurat de Bancă la solicitarea administratorului companiei.

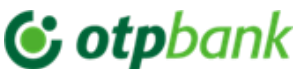

#### **2.2.Autentificarea în aplicație (valabilă atât pentru clienții PJ cât și PF)**

Autentificarea în aplicația OTP Mobile Banking poate fi făcută, fie prin cod de acces sau prin intermediul datelor biometrice (amprenta digitală sau recunoașterea trăsăturilor faciale).

Autentificarea prin amprenta digitală va fi disponibilă dacă deții un dispozitiv dotat cu senzorul de identificare a amprentei digitale de tip Android sau iOS.

Autentificarea prin scanarea facială este disponibilă dacă deții un dispozitiv dotat cu senzor de citire a trăsăturilor faciale și are stocată o imagine facială în el.

După ce ai descărcat și activat aplicația OTP Mobile Banking, te poți autentifica prin:

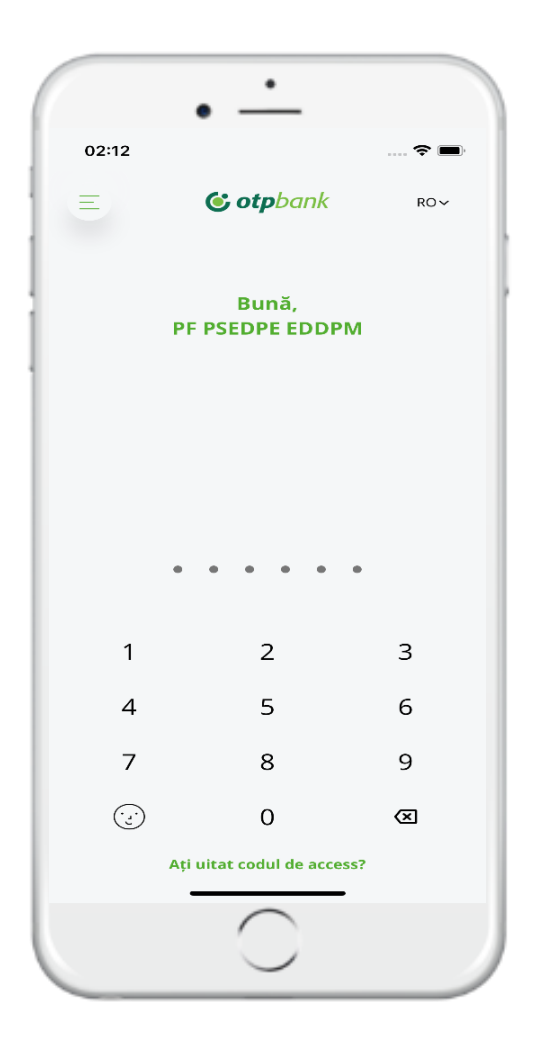

*Figura 13*

1. Cod de Acces

2. Autentificarea prin biometrie (în cazul în care telefonul mobil susține această tehnologie).

În cazul în care ai uitat Codul de Acces, poți seta un nou cod prin tastarea butonului "Ati uitat codul de acces?" Clientul va parcurge repetat fluxul de înrolare în aplicația mobilă și implicit setarea unui nou Cod de Acces. Cod de Acces nou setat nu trebuie să se repete cu cel setat anterior.

În cazul introducerii greșite de 3 ori a Codului de Acces, accesul la aplicație se va bloca, iar pentru deblocare veți parcurge din nou fluxul de activare a aplicației și setarea unui nou cod de acces.

Dacă nu vă setați inițial în procesul de activare a aplicației autentificarea prin biometrie, o puteți activa ulterior din aplicație în meniul Setări – Autentificare biometrică. Tot prin această cale vei putea inactiva această opțiune.

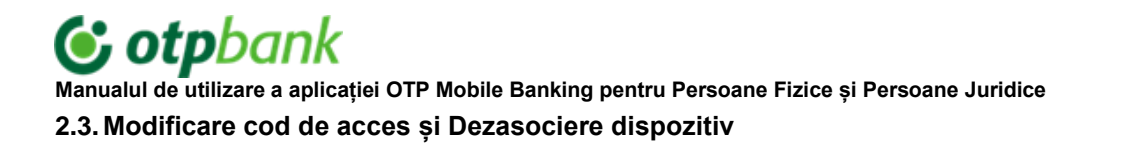

Prin intermediul opțiunii de modificare cod de acces, ai posibilitatea de a schimba codul de acces în aplicația Mobile Banking ori de câte ori ai nevoie, urmând pașii descriși mai jos:

- 1. Din aplicația accesează secțiunea de profil și selectați opțiunea "*Setări*" -> "*Schimbă codul de acces*"(Fig.14).
- 2. Din același modul de Setări, ai opțiunea de dezactivare aplicație prin accesarea butonului de Dezasociere dispozitiv (Fig.15), în cazul dat nu veți mai avea acces la aplicație iar pentru restabilirea acestuia veți parcurge repetat fluxul de activare a aplicației.

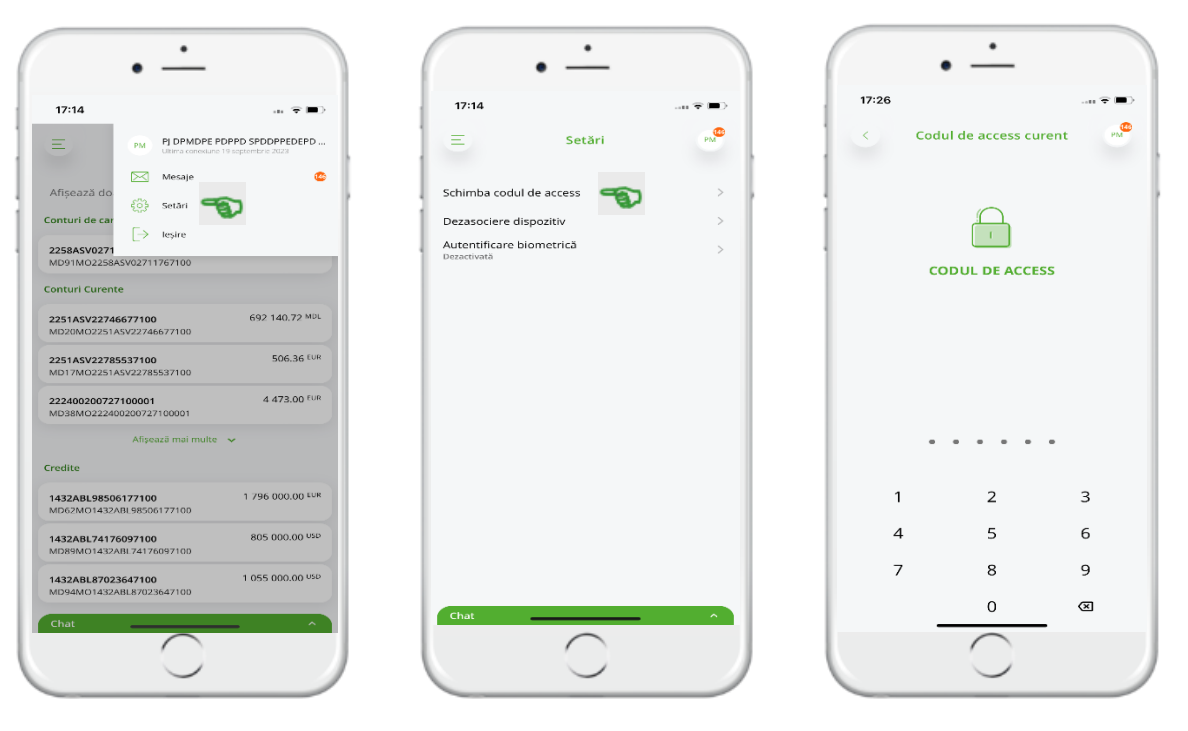

*Figura 14* 

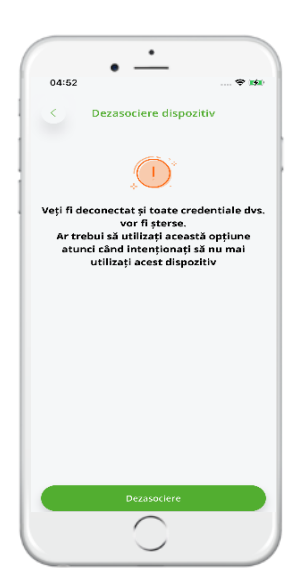

 *Figura 15*

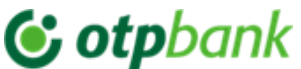

#### **2.4. Plăti Instante (MIA) Persoane Fizice**

1) Plăți Instante (MIA) este proiect BNM ce are o nouă schemă de plată interbancară și intra-bancară cu decontarea finală imediată (maxim 10 secunde), fiind disponibil 24/7 si dispune de 2 funcționalități (Transfer Instant P2P<sup>3</sup>, Solicitare transfer RTP<sup>4</sup>). Pentru a beneficia de tot funcționalul Plăți Instante (MIA) la prima logare in aplicația OTP Mobile Banking accesează butonul "Activează MIA" (Fig.16.1).

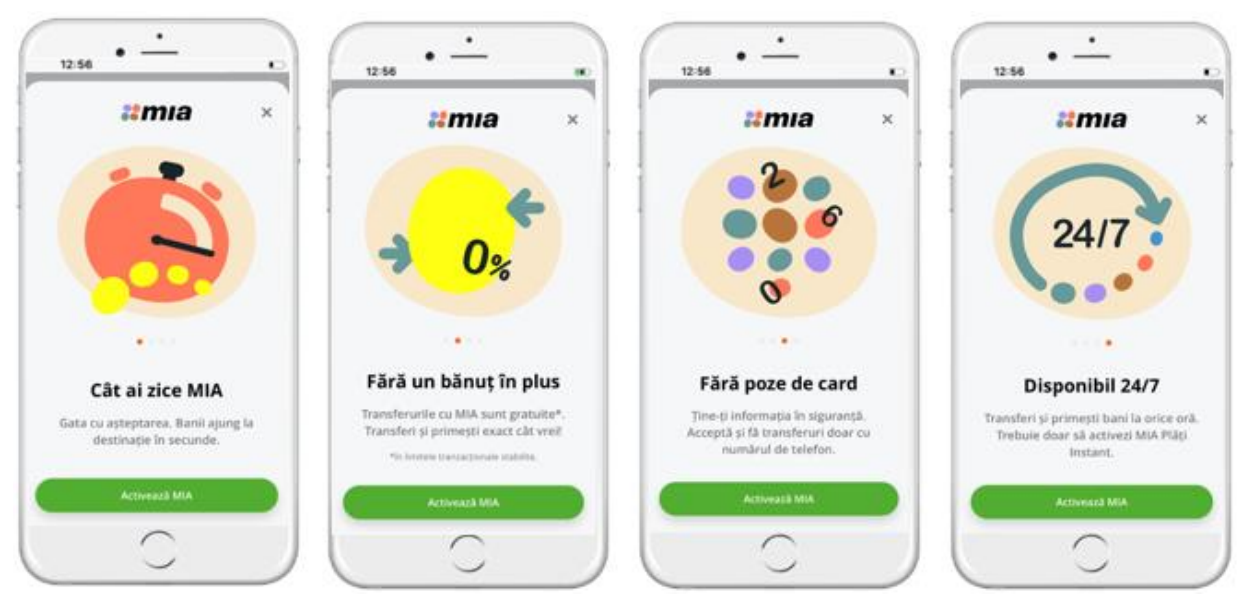

*Figura 16.1*

2) Asigurați-vă că în aplicația OTP Mobile Banking "Setări" -> "Notificări" sunt activate opțiunile "Supliniri" și "Retrageri" pentru a primi notificări pentru plățile instante (MIA) (Fig.16.2).

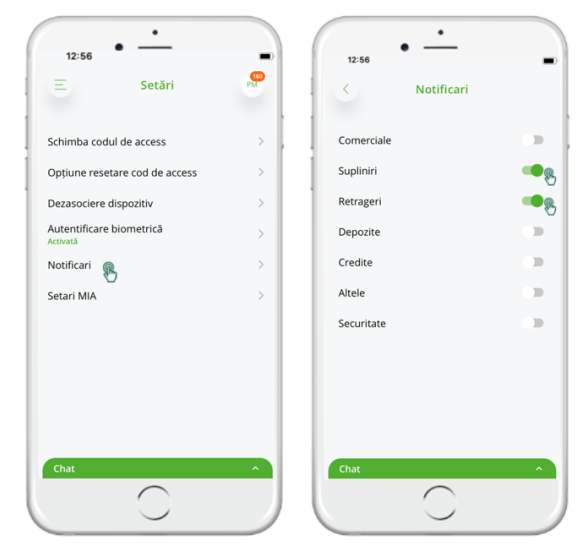

*Figura 16.2*

3) Limitele Plăților instante (MIA):

-Limita pe operațiune (inclusiv în cazul generării RTP)- **5 000 MDL** -Limita zilnică Plăti P2P transferate +RTP acceptate – **10 000 MDL** -Limita lunară Plăti P2P transferate +RTP acceptate – **30 000 MDL** -Numărul maxim recomandat de RTP generat zilnic - **10**

1

<sup>&</sup>lt;sup>3</sup> P2P (Peer to Peer)- Transfer rapid de la o persoana la alta

<sup>4</sup> RTP (Request to Pay)- Solicitare de plată

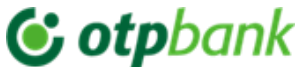

- **2.4.1. Consimțământul de Activare/Dezactivare a Plăților Instant (MIA) și setarea contului implicit în aplicația OTP Mobile Banking**
- 4) În aplicația OTP Mobile Banking "*Setări*" -> "*Setări MIA*" după caz se va verifica/seta/dezactiva opțiunile pentru plățile instant (Fig.17.1).
- 5) Opțiunea *"Transferă bani cu MIA"* este setată implicit și nu poate fi dezactivată. Această opțiune permite de a iniția Transfer Instant (P2P) și crea solicitare (RTP) doar către persoana care a aderat la Sistemul de Plați Instante MIA**.**
- 6) Pentru a beneficia pe deplin de funcționalitățile **Plăților Instant (MIA)** activează comutatorul opțiunii *"Primește bani cu MIA"* cu această opțiune activată vei avea posibilitatea de a primi Transfer Instant (P2P) și Solicitări (RTP).

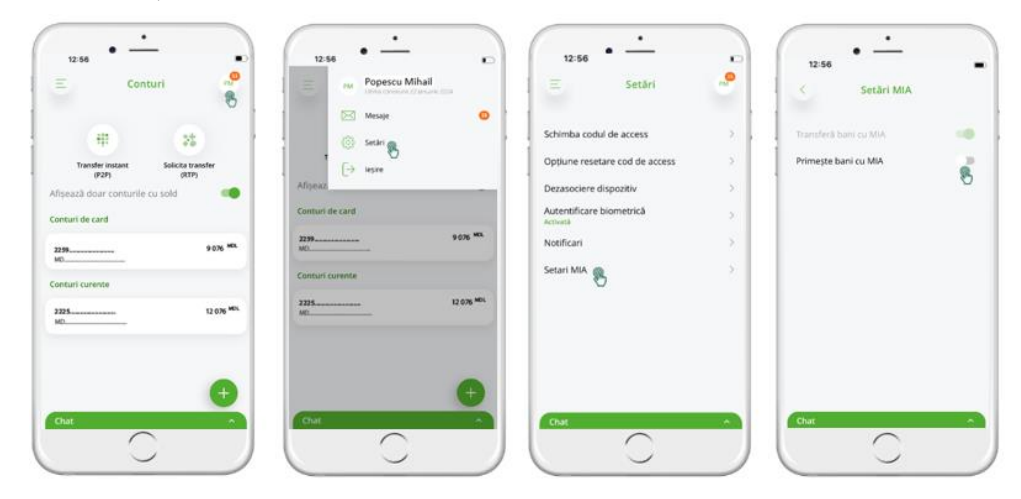

*Figura 17.1*

- 7) După activarea comutatorul opțiunii "*Primește bani cu MIA*" <sup>3</sup> se va accesa butonul "Activează" prin care se vor accepta termeni și condițiile de utilizare a acestui serviciu.
- 8) Opțiunea "*Primește bani cu MIA*" activată reprezintă ca acest cont de bază setat implicit este înregistrat in sistemul de plații MIA pentru a primi P2P si RTP la contul respectiv in baza numărului de telefon (alias).
- 9) În ecranul nou deschis se va selecta contul de bază (grupul de conturi 2259-cont de card, grupul de conturi 2225-cont curent) la care vei primi Transfer Instant (P2P), Solicitări (RTP) și RTP-uri pentru anumite plăți guvernamentale de la MPAY.
- 10) În acest ecran **utilizatorul trebuie să verifice numărul de telefon (Alias)** dacă coincide și este veridic (nr de telefon **se generează automat din SIB** (sistemul informațional a băncii) **B2**, de pe **cartela clientului**).
- 11) Pentru finalizarea setării se va accesa butonul "Activează". Operațiunea de activare cont de baza se va procesa în câteva secunde (Fig.17.2).

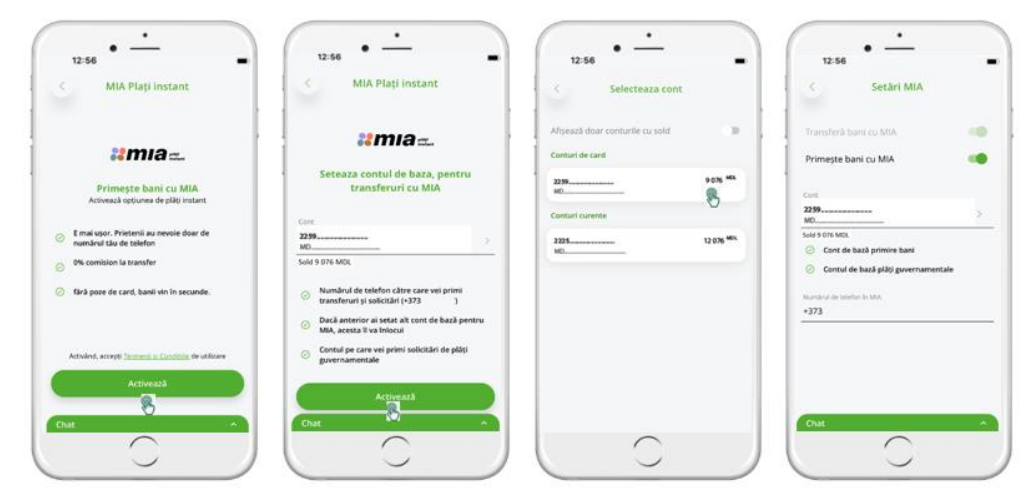

*Figura 17.2*

1

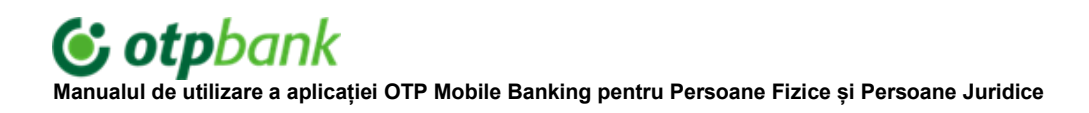

12) Din același modul de Setări, ai opțiunea de **Dezactivare a Plăților Instant** (MIA**)** prin dezactivarea comutatorului "*Primești bani cu MIA*" și confirmare prin accesare butonului "Dezactivează". În cazul dat nu veți mai primi Transfer instant (P2P) și Solicitări (RTP) (Fig.17.3).

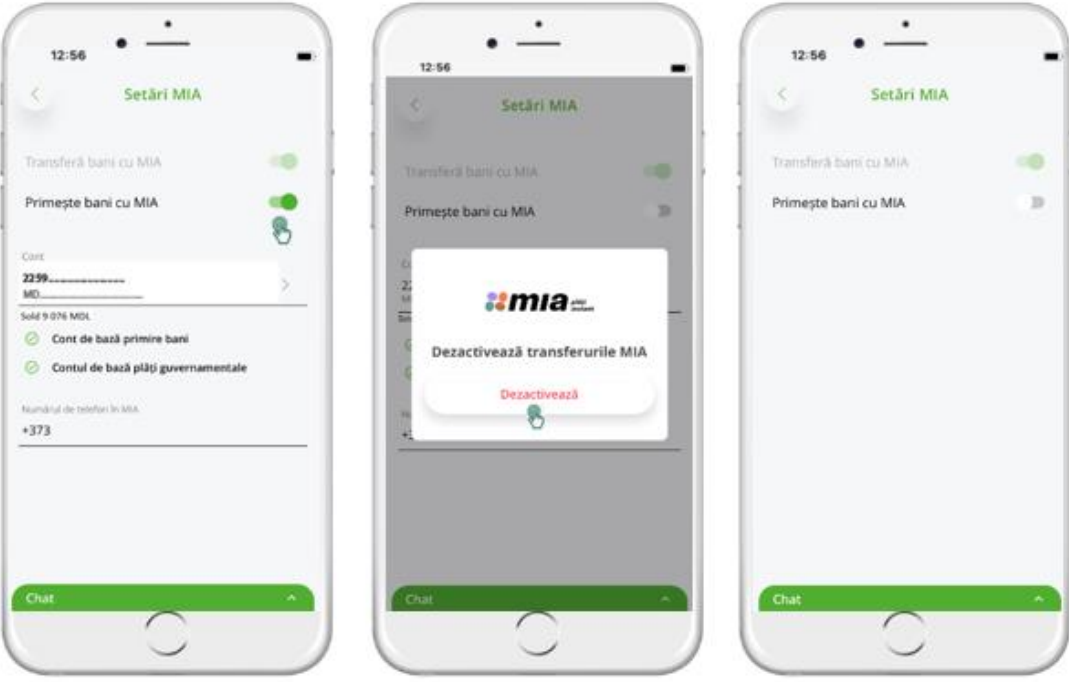

*Figura 17.3*

- 13) Dacă se dorește modificarea contului de bază pentru primire Transfer instant (P2P) și Solicitări (RTP) se va accesa modulul "*Setări*" -> "*Setări MIA*" și se va asigura că opțiunea "*Primești bani cu MIA*" este activată, astfel în câmpul cont de bază setat la moment (ex. 2259-cont de card) se va selecta contul dorit (ex. 2225-cont curent) apoi se va accesa butonul "Activează" pentru a confirma schimbarea contului (Fig.17.4).
- 14) In cazul când este setat cont de bază 2259-cont de card și doriți închiderea contului respectiv, veți fi informat de către consilier ca trebuie să modificați contul de bază.

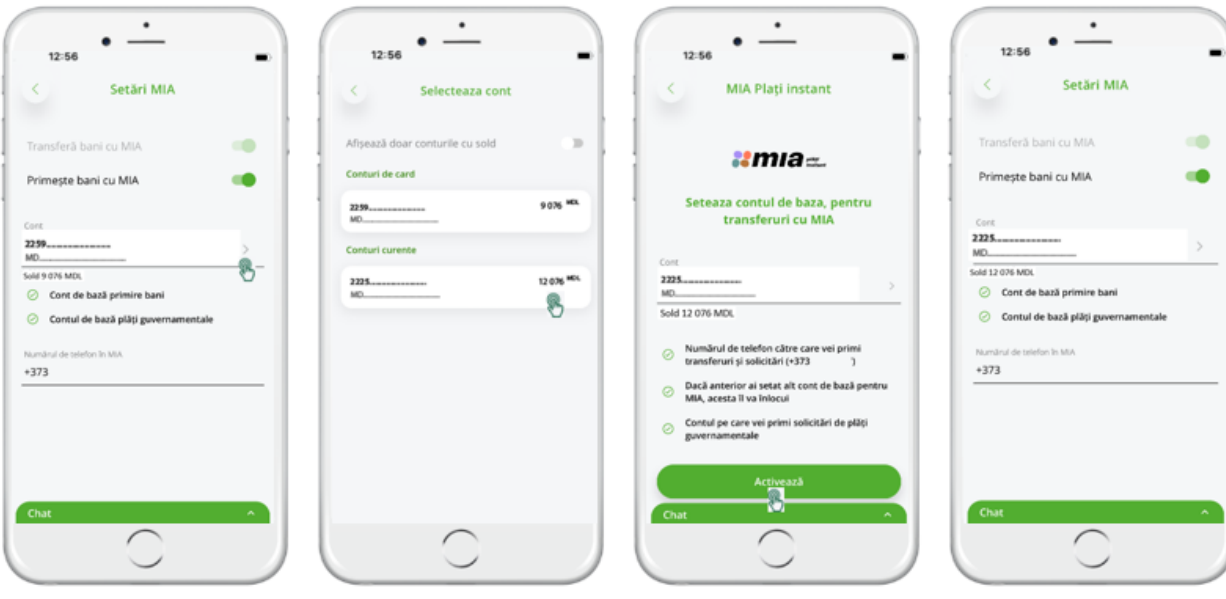

*Figura 17.4*

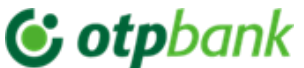

#### **2.4.2. Transfer instant (P2P) la numărul de telefon setat în aplicația OTP Mobile Banking**

15) Pentru efectuarea transferului instant IPS accesează "*Transfer instant (P2P)*" din modulul "Conturi" sau din meniul principal accesând direct "*Transfer instant (P2P)*" (Fig.17.5). În pagina nou deschisă "Transfer instant" completează următoarele câmpuri:

\* câmpul Cont este pre-completat cu ultimul cont deschis la banca, dar aveți posibilitatea sa **modificați contul** prin **selectare** din lista de conturi;

numărul de telefon al beneficiarului poate fi introdus manual (se acceptă unul din formatele 06/07,+373,373) sau poate fi selectat din agenda telefonului, acesta reprezintă alias-ul beneficiarului plății;

\* se va completa suma transferului și destinația plății după care accesează butonul "Confirmă".

In pagina următoare sunt afișate toate detaliile transferului inclusiv și comisionul calculat. Accesează butonul "Transferă", în caz că sunt necesare careva modificări se va accesa butonul "Modifică".

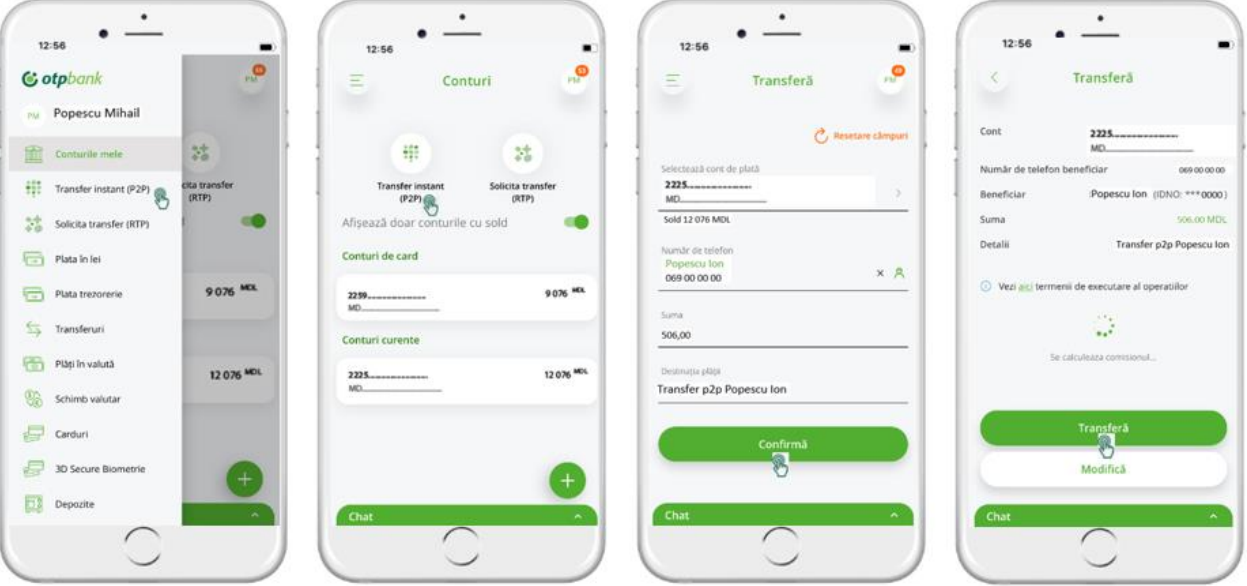

*Figura 17.5*

16) Autorizează Transferul instant (P2P) în aplicația OTP Mobile Banking cu Token integrat prin introducerea cod de acces sau biometria (Face ID, Finger Print).Transferul se va procesa instant (max. 10 sec.) cu mesaj de notificare de tip pop up "Transferat cu succes" (Fig.17.6). Toate **Transferurile instant (P2P) trimis/primit** sunt doar afișate in "Detalii Cont".

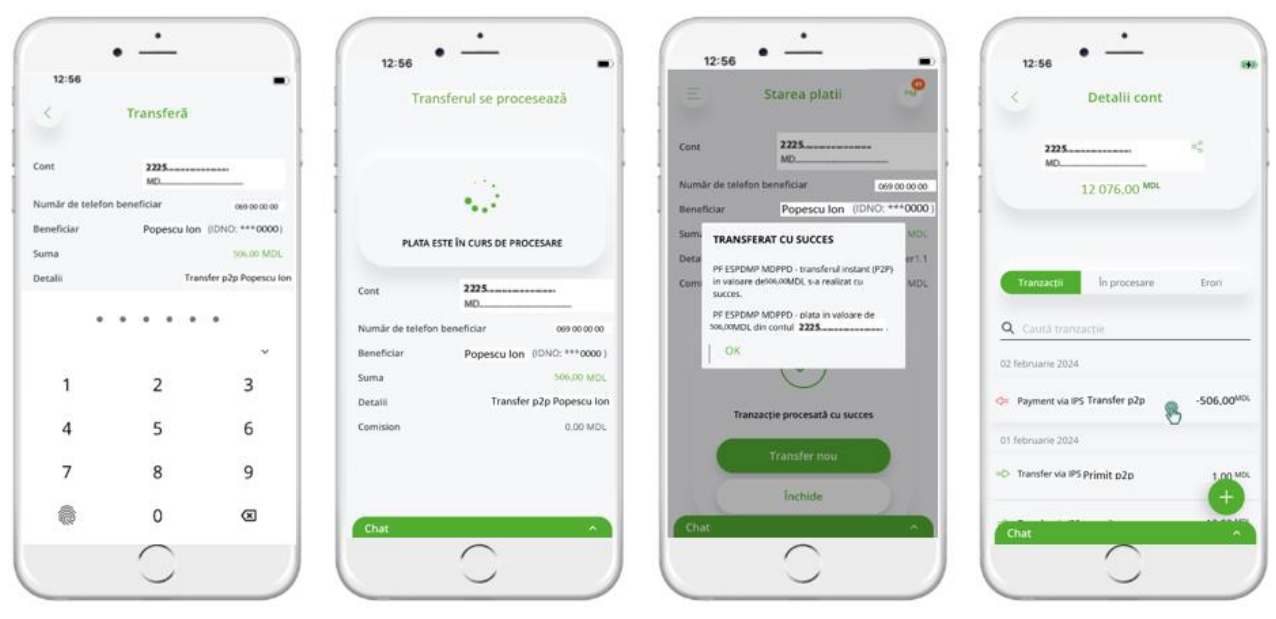

*Figura 17.6*

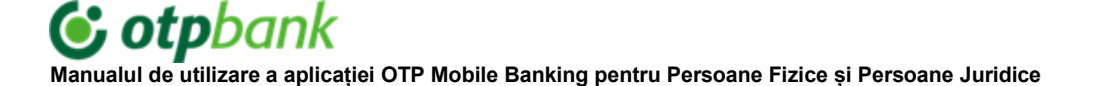

# **2.4.3. Transmite Solicitare (RTP) în aplicația OTP Mobile Banking**

- 17) Accesează aplicația OTP Mobile Banking la modulul "Solicită transfer (RTP)" selectând "*Meniul principal*" -> "*Solicită transfer (RTP)*" sau din modulul "*Conturi*" -> "*Solicită transfer (RTP)*".
- 18) În pagina nou deschisă vei vedea istoricul tranzacțiilor de tip RTP (atât trimise cât și primite)
- 19) Creează noua Solicitare (RTP) prin accesare buton "Creează solicitare" din secțiunea "Trimise".
- 20) In pagina deschisa "Creează solicitare" se va completa următoarele câmpuri:

\* câmpul Cont este pre-completat cu ultimul cont deschis la banca, dar aveți posibilitatea sa **modificați contul** prin **selectare** din lista de conturi;

numărul de telefon poate fi introdus manual în unul din formatele 06/07,+373,373 sau poate fi selectat din agenda telefonului;

\* se va completa suma solicitată și destinația plații; după care se va accesa butonul "Confirmă". In pagina următoare sunt afișate toate detaliile Solicitării inclusiv și comisionul calculat. Dacă toate datele sunt corecte se va accesa butonul "Autorizează plata", în caz că sunt necesare careva modificări se va accesa butonul "Modifică"

- 21) Autorizează solicitarea prin introducerea cod de acces sau cu biometria (Face ID, Finger Print), transferul se va procesa instant (max. 10 sec.) cu mesaj de notificare "Solicitare trimisă!" (Fig.17.7).
- 22) In Modulul "Solicitările mele" se afișează **Solicitările (RTP) transmise**. Totodată aceste **Solicitări (RTP)** figurează si in "Detalii Cont".

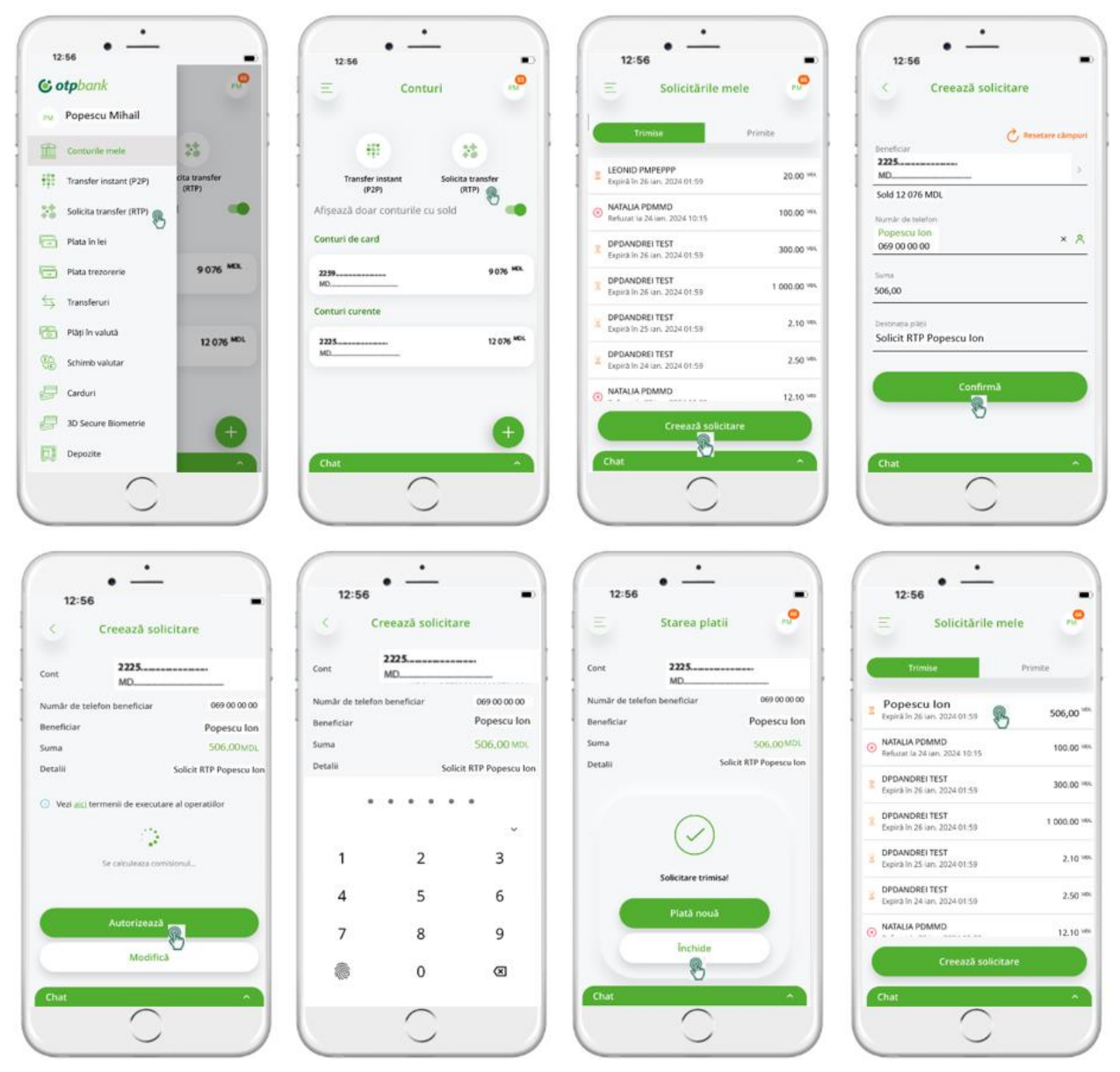

*Figura 17.7*

# **2.4.4. Primește Solicitare (RTP) in aplicație OTP Mobile Banking**

- 23) Accesând notificarea primită pe dispozitivul utilizatorului esti direcționat la pagina "Solicitare de plată (RTP)" in secțiunea "Primite".
- 24) Selectează solicitarea primită care este in asteptare cu statut de "Expiră in ..." unde este indicat timpul de expirare. În pagina deschisă "Solicitare transfer (RTP)" câmpul Cont este pre-completat cu ultimul cont deschis la banca, dar aveți posibilitatea sa **modificați contul** prin **selectare** din lista de conturi.
- 25) Pentru a confirma transferul dat la solicitarea primită accesează butonul "Confirmă" viceversa "Rejectează" și autorizează operațiunea accesând butonul de "Autorizează" (Fig.17.8).
- 26) În caz că selectezi "Modifică" poți modifica contul plătitor.

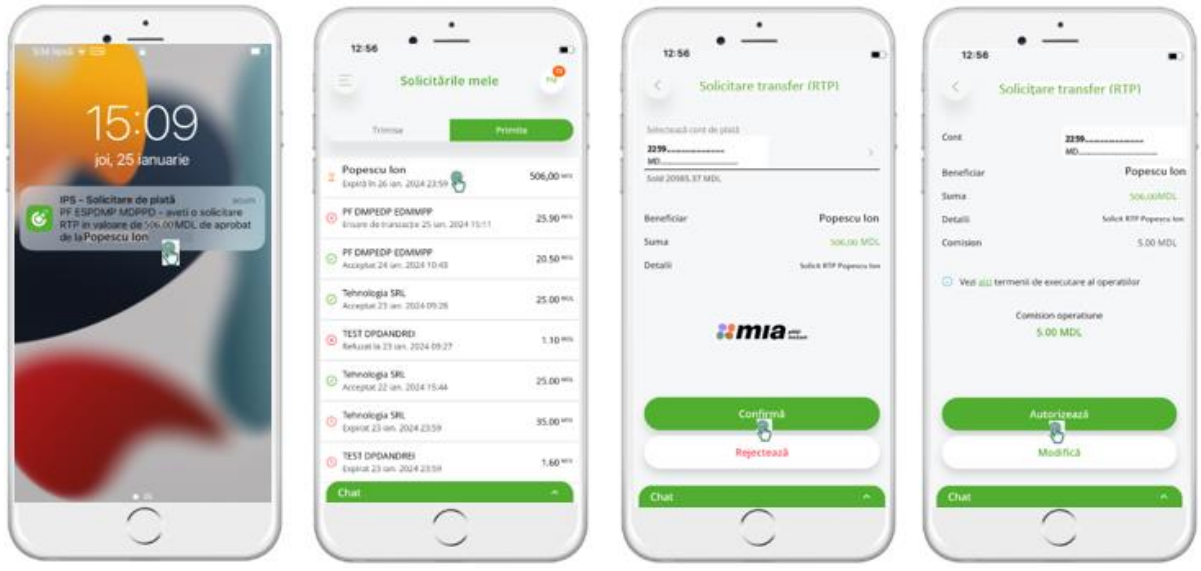

*Figura 17.8*

27) In Modulul "Solicitările mele" se afișează **Solicitările (RTP) primite**. Totodată aceste **Solicitări (RTP)** figurează si in "Detalii Cont". Statusuri la **Solicitare (RTP) primite** sunt următoarele (Fig.17.9)**:**

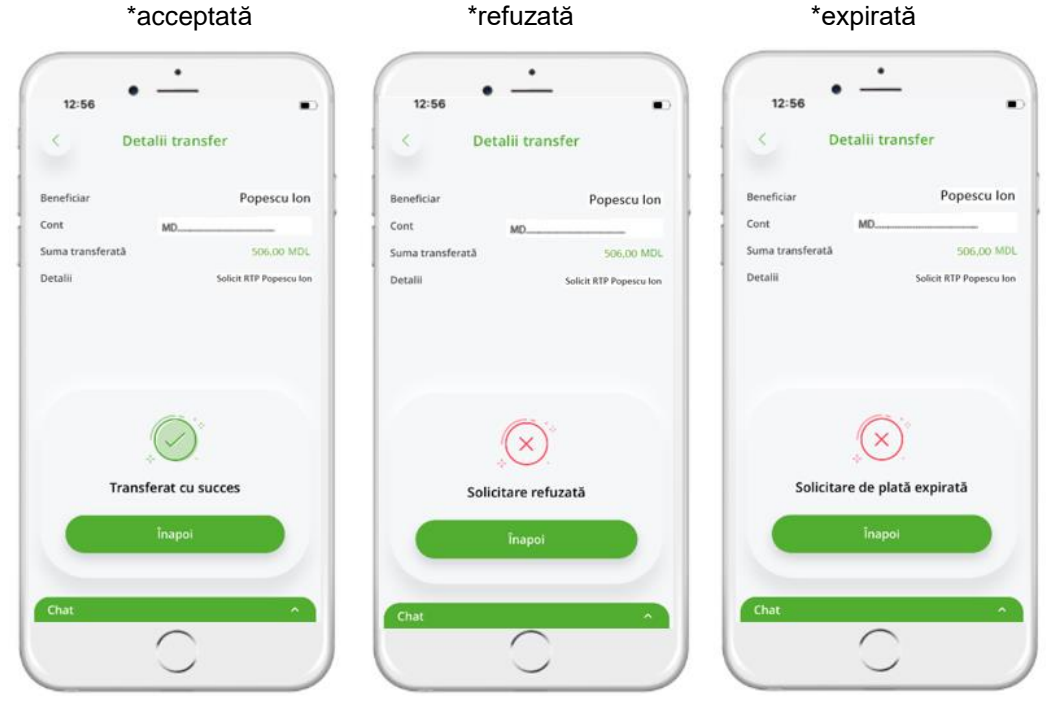

*Figura 17.9*

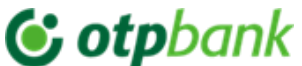

### **2.4.5. Scanează și plătește QR Cod din aplicație**

28) **Plătește prin QR cod** -utilizatorul va putea face un transfer Instant prin opțiunea de scanarea a unui QR cod. Scanarea se va putea iniția fie direct din aplicația OTP Mobile Banking, fie direct din camera pentru fotografiere din telefonul mobil al clientului.

### 29) **Tipurile QR cod care pot fi:**

QR cod Static:

- În baza acestuia se pot face plăti multiple;
- Poate conține o sumă fixă, sumă controlată, sau sumă liberă spre plată;
- Are o durată de viață infinită, adică nu are termen de expirare;
- Poate fi anulat de entitatea care l-a creat în orice moment.

QR cod Dinamic:

- În baza acestuia se poate face o singură plată;
- Poate conține o sumă fixă sau controlată spre plată;
- Are o durată de viată limitată, după care expira;

QR cod Hibrid - Combina elemente a unui QR Static cu cele ale unui QR Dinamic:

- Similar QR-ului static, prezentarea grafică sau textuală a QR-ului rămâne neschimbată;
- Informația despre datele de plată se setează în cadrul unei extensii de plată, având aceleași caracteristici ca și în cazul QR-ului Dinamic.
- 30) Astfel pentru a efectua o plată prin QR code (IPS) din aplicația OTP Mobile Banking accesează iconița "*Plătește prin QR*" din ecranul de bord (sau accesează modulul "*Plătește prin QR*" din meniul din stânga). In cazul in care opțiunea de scanare este dezactivata din setările telefonului, utilizatorul va fi notificat pentru a activa funcționalitatea in Setări, prin accesarea butonului "Mergi la Setări" si activarea opțiunii respective.
- 31) După activarea opțiunii de scanare din setările dispozitivului, in pagina nou deschisă "Plătește prin QR" se deschide camera telefonului cu scopul de a scana codul QR. În această pagină "Plătește prin QR" este plasat mesaj informativ*: "Plasează codul QR in acest cadru. Scanarea se va produce automat"*. Important să proiectați o interfața curata si ușor de utilizat pentru scanerul de coduri QR, care o sa permită să captureze cu usurința codurile QR cu ajutorul aparatului foto al dispozitivului. (Fig.18.1)

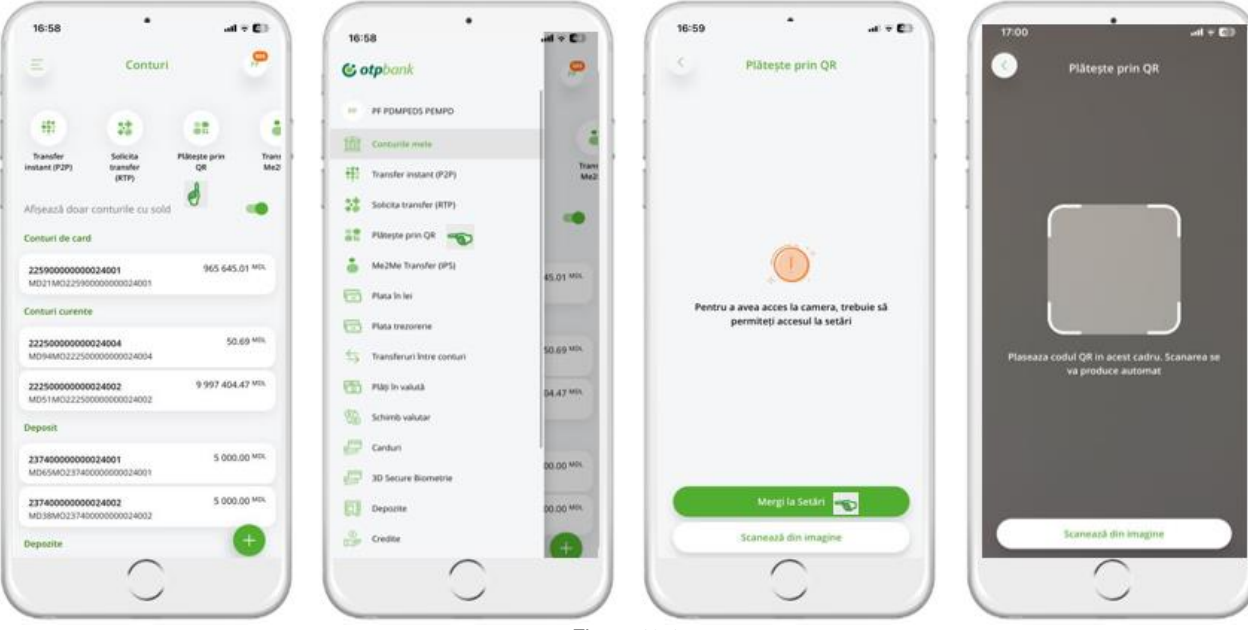

*Figura 18.1*

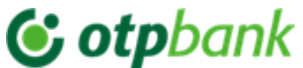

- 32) După scanare QR Cod în pagina nou deschisă "Plătește prin QR" completează următoarele câmpuri:
	- câmpul Cont este pre-completat cu ultimul cont deschis la banca, dar aveți posibilitatea sa **modificați contul** prin **selectare** din lista de conturi;
	- câmpul Suma:
	- A. pentru QR Cod cu suma fixa câmpul suma va fi pre-completat automat,
	- B. pentru QR Cod cu suma controlată se va completa suma in limitele intervalului indicat,

C. pentru QR Cod cu suma liberă se poate indica oricare sumă dar important sa nu depășească limita per operațiune aprobata de BNM.

33) Pentru a confirma plata QR accesează butonul "Plăteste", in caz de anulare operațiune accesează butonul "Anulează"(Fig.18.2).

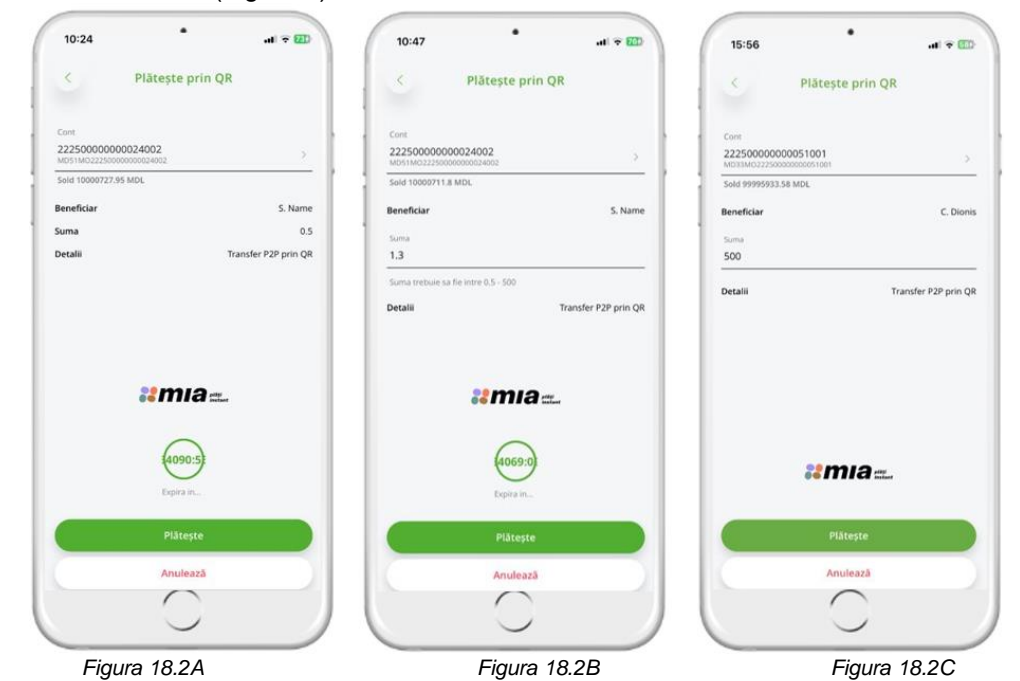

34) In pagina următoare sunt afișate toate detaliile plații QR cod inclusiv și comisionul calculat, accesează butonul "Autorizează", în caz că sunt necesare careva modificări se va accesa butonul "Modifică". Plata QR Cod se va autorizează cu Token integrat prin introducerea cod de acces sau biometria (Face ID, Finger Print).Transferul se va procesa instant (max. 5-10 sec.) cu mesaj de notificare "Tranzacție procesată cu succes" (Fig.18.3).

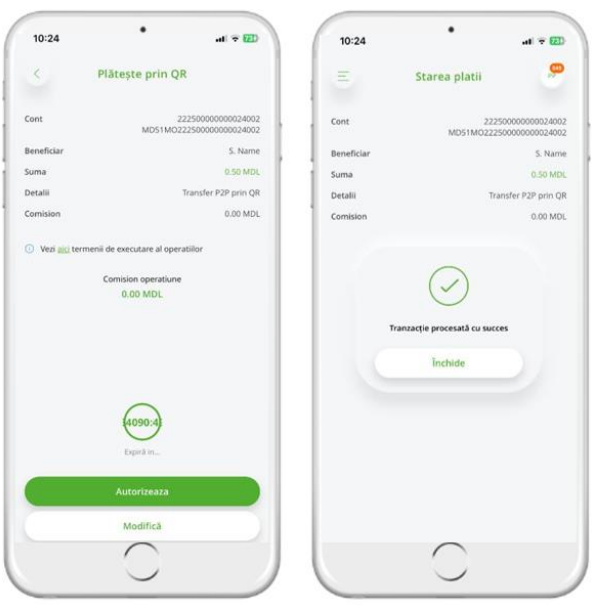

*Figura 18.3*

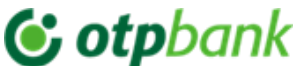

#### 2.4.6. **Scanează din imaginile telefonului QR Cod și plătește**

35) În ecranul "Plătește prin QR" mai jos de ecranul informativ este amplasat butonul*: "Scanează din imagine"*. După accesare butonul *"Scanează din imagine"* se va deschide Galeria Foto din dispozitivul telefonului mobil unde poți selecta o imagine/ fișier cu cod QR .Important imaginea cu codul QR selectata sa fie valida, clara, in format corect si sa nu fie expirata. (Fig.18.4)

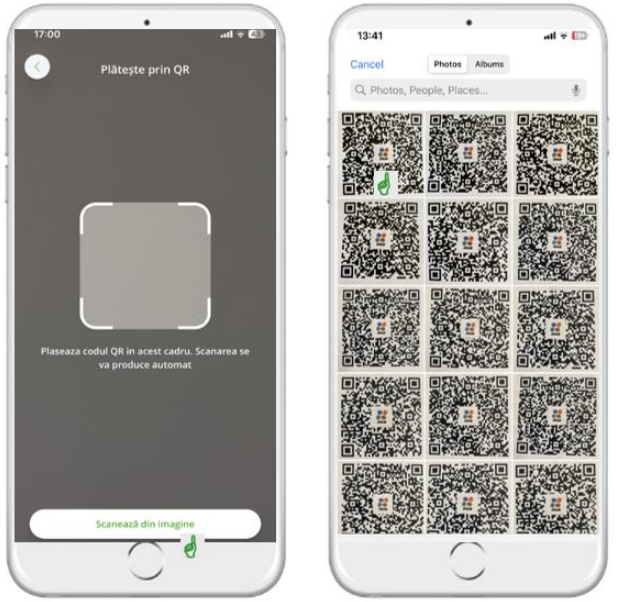

*Figura 18.4*

- 36) După selectare imagine QR cod se va deschide eranul următor cu detaliile platii QR si anume:
- contul din care se va realiza transferul, precompletat automat, modificabil la accesare,
- numele beneficiarului,
- suma in functie de tipul de QR(suma fixa, libera, controlata)
- detaliile platii
- timpul de valabilitate al codului QR(in cazul QR Dynamice sau Hybride)
- 37) Se va verifica cimpurile platii QR Cod dupa care se va accesează butonul "Plătește", in caz de anulare operațiune accesează butonul "Anulează". În ecranul următor de autorizare plata QR Cod sunt completate toate campurile in format de citire si mai jos se calculeaza si afiseaza comisionul tranzactiei. După ce se verifica ca datele sa fie corecte se apasa pe butonul "Autorizează". După autorizare cu Token integrat prin introducerea cod de acces sau biometria (Face ID, Finger Print) se afisează ecranul final cu statusul platii "Tranzacție procesată cu succes" (Fig.18.5).

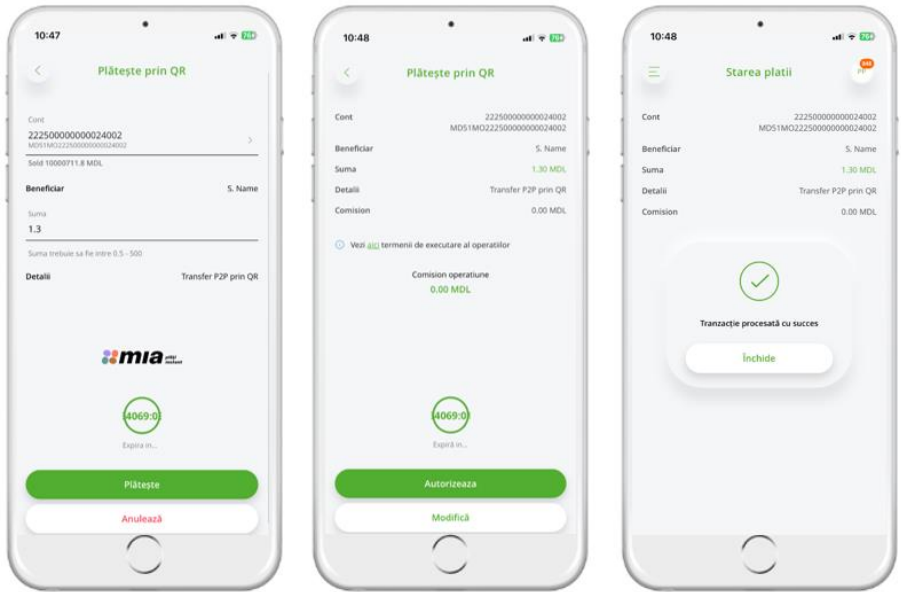

*Figura 18.5*

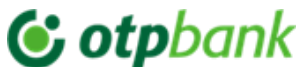

#### 2.4.7. **Plătește QR Cod prin link**

38) Plătește prin Link – Utilizatorul va putea accesa link-ul generat ca parte componenta a QR codeului si efectua transferul in cadrul serviciului MIA Plați Instant. Fiecare QR code conținând un link care direcționează utilizatorul direct către conținutul specific în cadrul unei aplicații către pagina de plată.

#### 2.4.7.1. **Plătește QR Cod prin link când utilizatorul are aplicația mobila instalata pe telefon**

- 39) La primirea si accesarea unui link de plata se efectuează scanarea unui cod QR fără sa fii logat in aplicația OTP Mobile Banking. După care ești redirecționat pe o pagina dedicata BNM de unde selectează banca OTP Bank. Pe platforma BNM la selectarea băncii OTP Bank ești direcționat la pagina de logare in aplicație OTP Mobile Banking in cazul in care nu ești logat in aplicație. După ce te loghezi in aplicație îți va apărea pe ecran pagina cu detaliile plații QR. În ecranul "*Plătește prin QR"* apar detaliile plații:
- contul din care se va realiza transferul, pre completat automat, modificabil la accesare,
- numele beneficiarului,
- suma in funcție de tipul de QR(suma fixa, libera, controlata)
- detaliile plații
- timpul de valabilitate al codului QR(in cazul QR Dynamice sau Hybride)
- 40) După verificarea/editarea câmpurilor in ecranul "Plătește prin QR" se va apasă pe butonul "Plăteste" si in ecranul de autorizare cu toate câmpurile in format de citire se va calcula si comisionul tranzacției. Accesând butonul "Autorizează" se va procesa si autoriza plata cu Token integrat prin introducerea cod de acces sau biometria (Face ID, Finger Print) astfel se va afișa ecranul final cu statusul plații "Tranzacție procesată cu succes" (Fig.18.6).

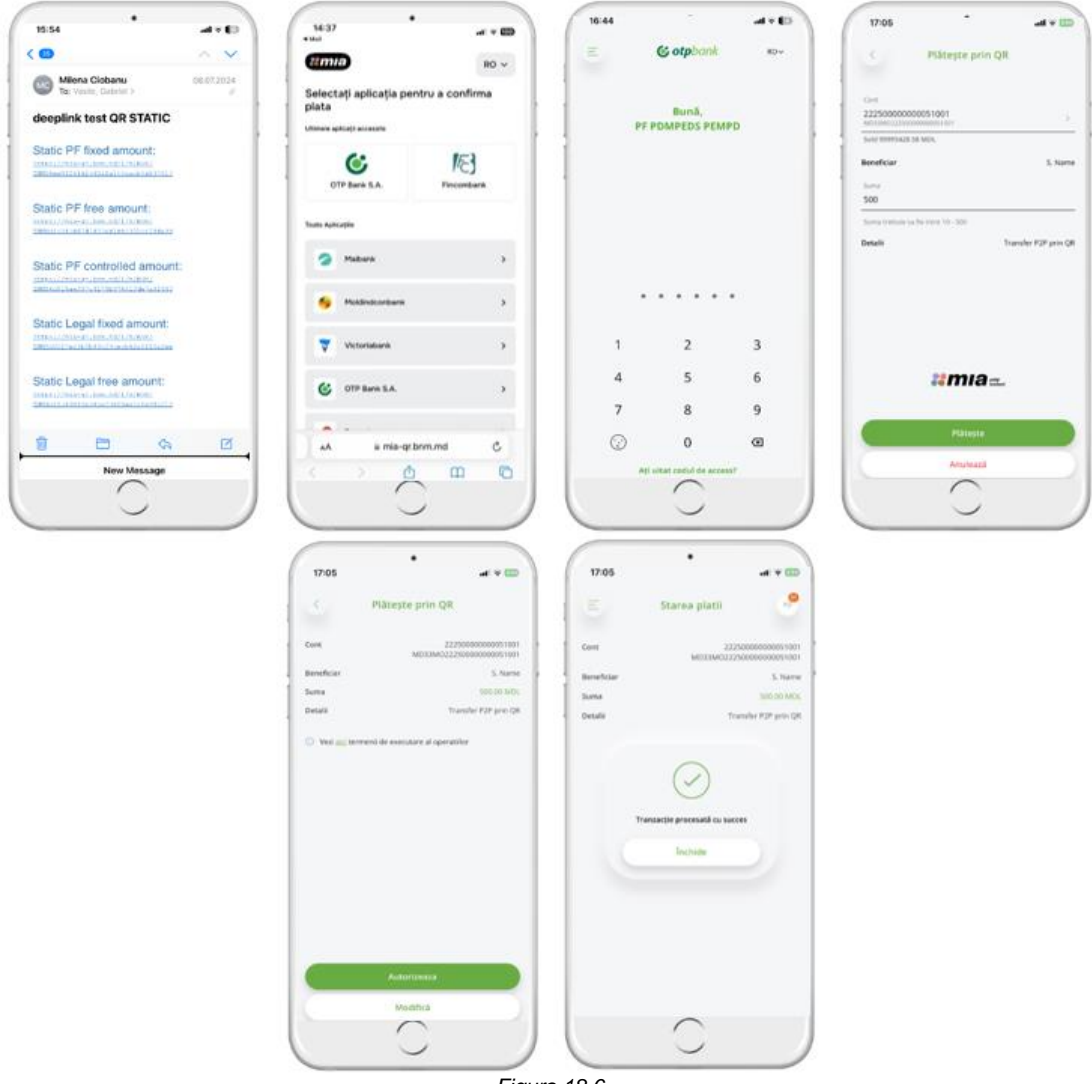

*Figura 18.6*

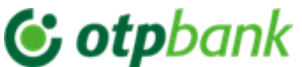

#### 2.4.7.2. **Plătește QR Cod prin link când utilizatorul nu are aplicația mobila instalata pe telefon**

- 41) Când primești un link de plata/ scanează un cod QR fără sa fii logat in aplicația de Mobile Banking. Astfel ești redirecționat pe o pagina dedicata BNM de unde selectează banca OTP Bank.
- 42) Dacă nu ai aplicația mobila instalata pe telefon atunci vei fi redirecționat pe o pagina web specifica băncii unde va fi informat de posibilitățile de plata sau de descărcare a aplicației de Mobile Banking din Google Play/App Store. Descarcă aplicația OTP Mobile Banking Moldova si urmează fluxul de activare a aplicației. După parcurgerea pașilor de activare a aplicației, clientul reaccesează link-ul pentru a realiza plata QR si va trece fluxul de plata QR prin Link (Fig.18.7).

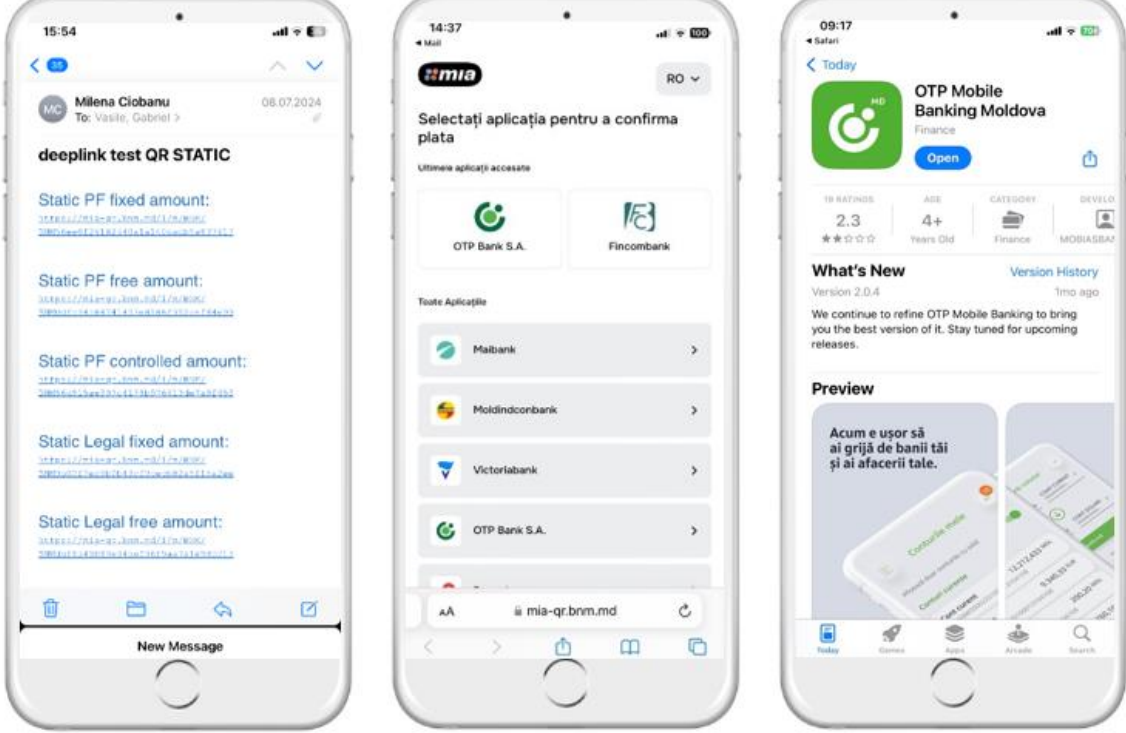

*Figura 18.7*

# **2.4.8. Transfer Me2Me în aplicația OTP Mobile Banking**

43) Transferul Me2Me este un transfer între conturile proprii la diferite instituții financiare. Din aplicația OTP Mobile Banking, utilizatorul poate iniția un transfer în valuta națională – MDL de pe contul/cardul OTP Bank pe contul/cardul propriu deschis la o altă instituție financiară. Este posibilă efectuarea transferurilor pe acele conturi/carduri proprii care au fost înrolate cel puțin o dată în serviciul Mia Plăți Instant din aplicațiile native. Transferul va fi operat prin platforma Băncii Naționale de Plăți Instant.

# 2.4.8.1.

- 44) După logarea în OTP Mobile Banking, Transferul Me2Me se poate iniția din 2 zone (Figura 19):
- 1. Pagina Conturi sus, se va accesa butonul Transfer Me2Me
- 2. Bara de meniu laterală Transfer Me2Me

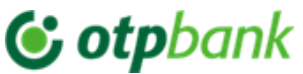

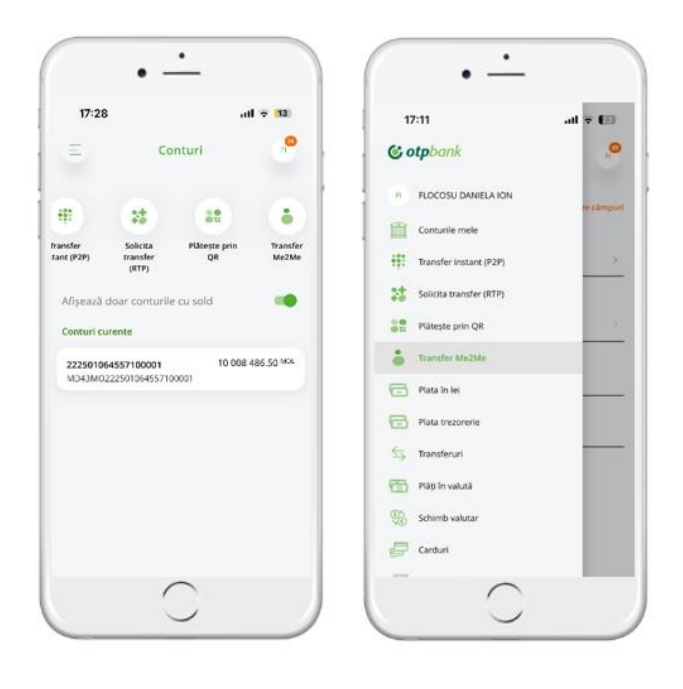

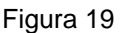

#### 2.4.8.2.

- 45) La accesarea Transfer Me2Me, se va deschide pagina pentru plată "Transfer Me2Me" (Figura 19.1) ce va conține câmpurile:
- "**Cont sursă**": conține contul clientului din care se va extrage suma. Acest câmp este pre-completat cu ultimul cont deschis la bancă. Este posibilă selectarea altui cont **la accesare.**
- "**Beneficiar**": conține contul clientului de la altă instituție financiară în care se va adăuga suma. Lista instituțiilor financiare va fi ordonată în funcție de ordinea setată la nivel de client în setări. În lipsa setării, lista va fi ordonată alfabetic după numele instituțiilor financiare.
- "**Suma**": se va indica suma respectând limita per operațiune aprobată de BNM.
- "**Detalii plată**": opțional, conform viziunii clientului se vor indica detaliile despre plată. Se acceptă până la 250 caractere alfanumerice sau "spațiu" și semnele: /?:().,''+-

După completarea câmpurilor de mai sus, se va acces butonul "Transferă"

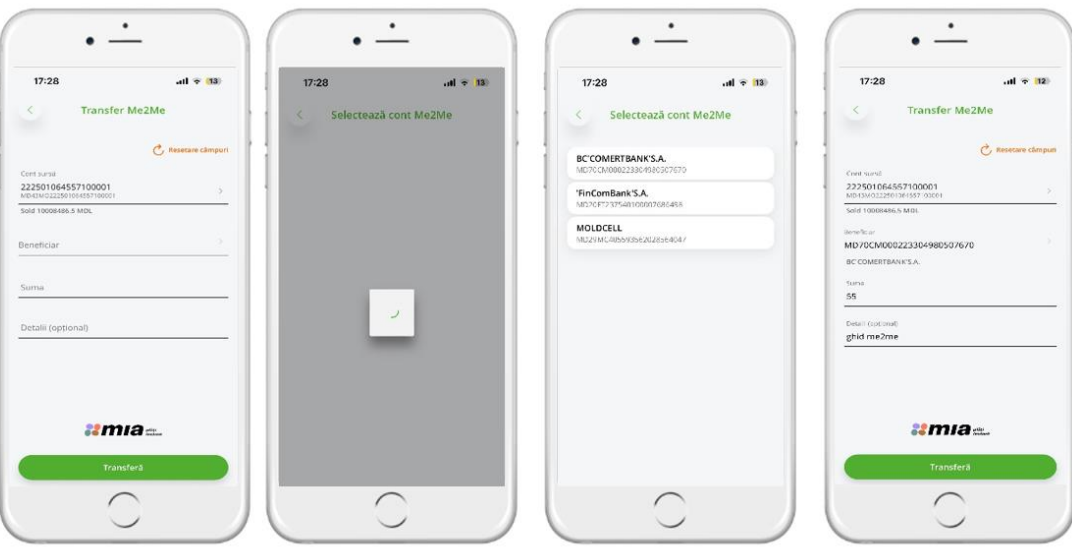

Figura 19.1

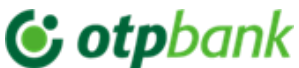

- 46) În pagina de autorizare a plății se vor afișa informațiile completate de utilizator și comisionul calculat, butonul "Confirmă" și butonul "Modifică care se va accesa în eventualitatea anumitor modificări" (Figura 19.2).
- 47) La accesarea butonului Confirmă, transferul se va autoriza cu Token integrat prin introducerea codului de acces sau utilizând biometria (Face ID/ amprenta). Transferul se va procesa instant (maximum 5-10 secunde) cu mesaj de notificare "Tranzacție procesată cu succes".

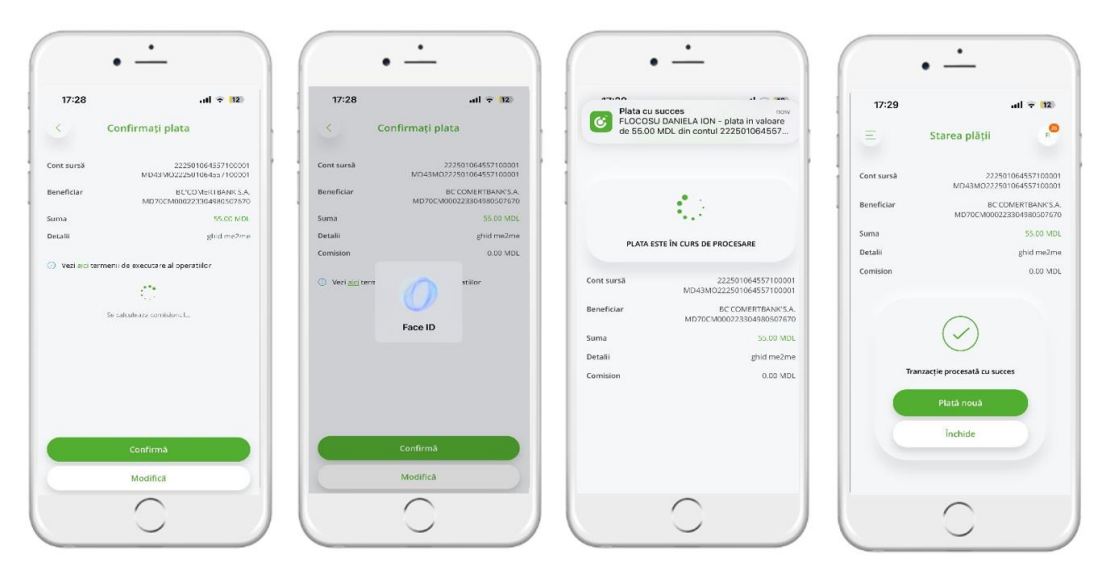

Figura 19.2

2.4.8.3.

- 48) Setarea ordinii de afișare a instituțiilor financiare. în meniul "Setări" -> "Setări MIA", vor exista 2 intrări: "Setări MIA": în acest compartiment se vor găsi setările MIA precum setare cont în CAS "Trimiteți bani prin MIA" și "Primiți bani prin MIA" "transfer Me2Me Bănci": va conține lista de bănci/instituții financiare la care clientul are conturi. Aici utilizatorul va putea să seteze o ordine de afișare a
	- băncilor atunci când vizualizează lista conturilor de la alte bănci la inițierea unui transfer Me2Me. 49) La accesarea ecranului, se va prelua lista de conturi actualizată din CAS și se vor afișa băncile unde clientul are conturi în ordinea setată la nivel de client dacă a fost configurată, altfel – în ordine alfabetică (Figura 19.3).

 $\ddot{\phantom{0}}$  $\bullet$  $\bullet$  $\overline{\phantom{a}}$ ù.  $dl = 12$  $17:29$  $\mathbf{d} \mathbf{d} = \mathbf{B}$  $17:25$  $17:29$  $-12$  $\bullet$ Transfer Me2Me FLOCOSU DANIELA ION  $=$  $S<sub>0</sub>+S<sub>r</sub>$ Setări MIA  $\boxed{\geq}$  Mesajr  $\bullet$ Schimba codul de access H.  $\frac{1}{2}$  setting Setări MIA Opțiune resetare cod de access Transfer Me2Me - Bânci  $\left[\rightarrow\right]$  lesire Dezasociere dispozitiv doar conturile cu sold Autentificare biometrica Notificari Setări MIA  $\bullet$  $\bullet$  $\bullet$  $\bullet$  $17:29$  $77:26$  $\overline{AB}$   $\overline{B}$   $\overline{B}$  $17:29$  $\overline{a}$  $\mathbf{H} \approx 12$  $77:29$ **Transfer Me2Me Transfer Me2Me Transfer Me2Me**  $\equiv$  Tingia Tim  $\Gamma$ BC'COMERTBANK'S.A 'FinComBank'S.A 'FinComBank'S.A. 'FinComBank'S.A BC'COMERTBANK'S.A BC'COMERTBANK'S.A. ÷ BC'COMERTBANK'S.A. MOLDCELL MOLDCELL MOLDCELL ea listei bancare a fost **Schimbă** 

Figura 19.3

- 50) Utilizatorul va ține apăsat pe simbolul din dreptul fiecărei bănci și va muta în jos sau în sus în funcție de ordinea dorită.
- 51) După finalizarea configurării, va apăsa pe butonul "Schimbă" pentru salvarea preferințelor. În aplicație se va afisa un pop-up de notificare care ne informează că s-au aplicat noile modificări și utilizatorul va fi redirecționat către ecranul de setări.

2.4.8.4

52) Istoric tranzacții

În "Detalii cont", rubrica "Tranzacții" vor fi incluse automat și tranzacțiile aferente transferurilor Me2Me.

53) În ecranul "Detalii Tranzacție", se vor afișa informațiile aferente tranzacției de tip "Transfer Me2Me" aplicându-se funcționalitatea existentă din ecran. La generarea OP-ului, se va afișa cod tranzacție "204".

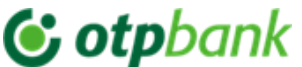

#### **3. Meniurile OTP Mobile Banking**

În aplicația mobilă OTP Mobile Banking ai acces la următoarele meniuri:

- a) Conturile mele
- b) Plata în lei (*către beneficiari naționali*)
- c) Plată trezorerie
- d) Transferuri (*între conturile personale*)
- e) Plăți în valută
- f) Schimburi valutare
- g) Carduri
- h) Depozite
- i) Credite
- j) Tranzacții în așteptare
- k) Găsește ATM
- l) Curs valutar
- m) Plăți facturi
- n) Istoric plăți facturi

#### **3.1.Conturile mele**

După autentificarea în aplicația OTP Mobile Banking, se vor afișa conturile deținute la OTP Bank S.A.(Fig.20a)

Selectând unul dintre conturi poți vedea:

- a. Lista ultimelor tranzacții (Fig.20b);
- b. Tranzacțiile în procesare
- c. Lista tranzacțiilor cu erori

Din listele prezentate alege tranzacția pentru care dorești să afli mai multe detalii (Fig.20c).

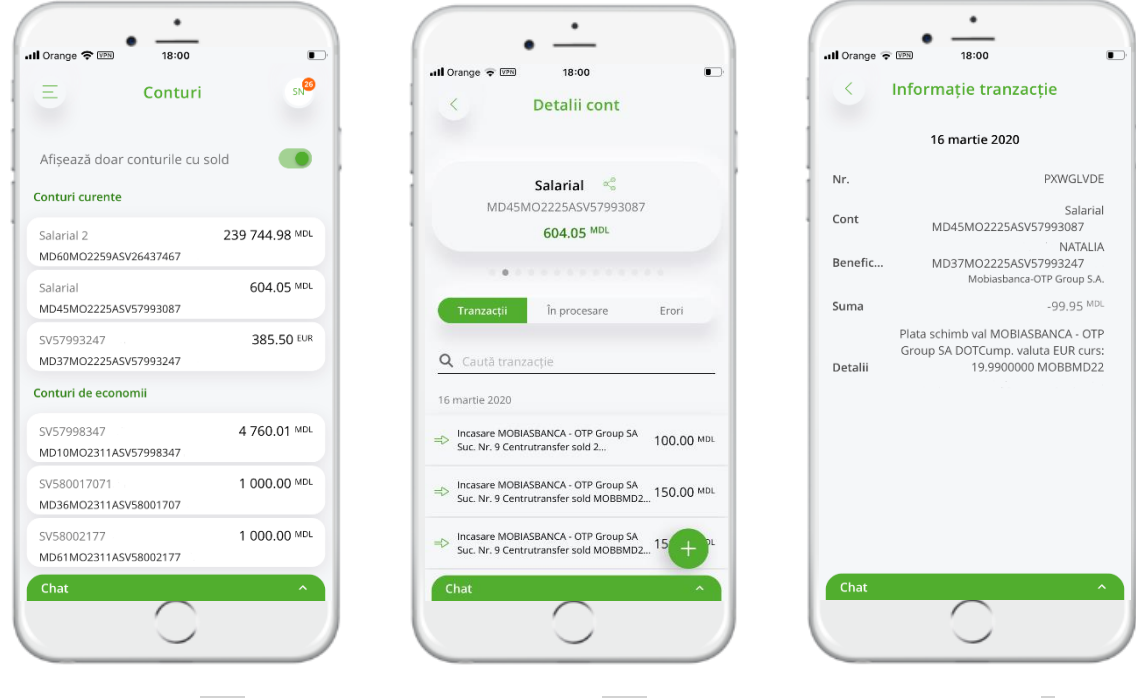

 *Figura 20a Figura 20b Figura 20c*

#### **3.2.Transferuri între conturile personale**

Pentru a efectua un transfer între conturile proprii, alege meniul "*Transferuri*"(Fig.21).

- Completează informațiile necesare pentru efectuare unui transfer între conturile personale(Fig.22):
	- a. *Cont sursa –* contul din care doriți să efectuați transferul.

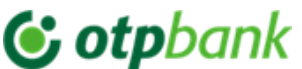

- b. *Cont destinație –* contul în care doriți să ajungă fondurile.
- c. *Suma –* indicați suma transferului.

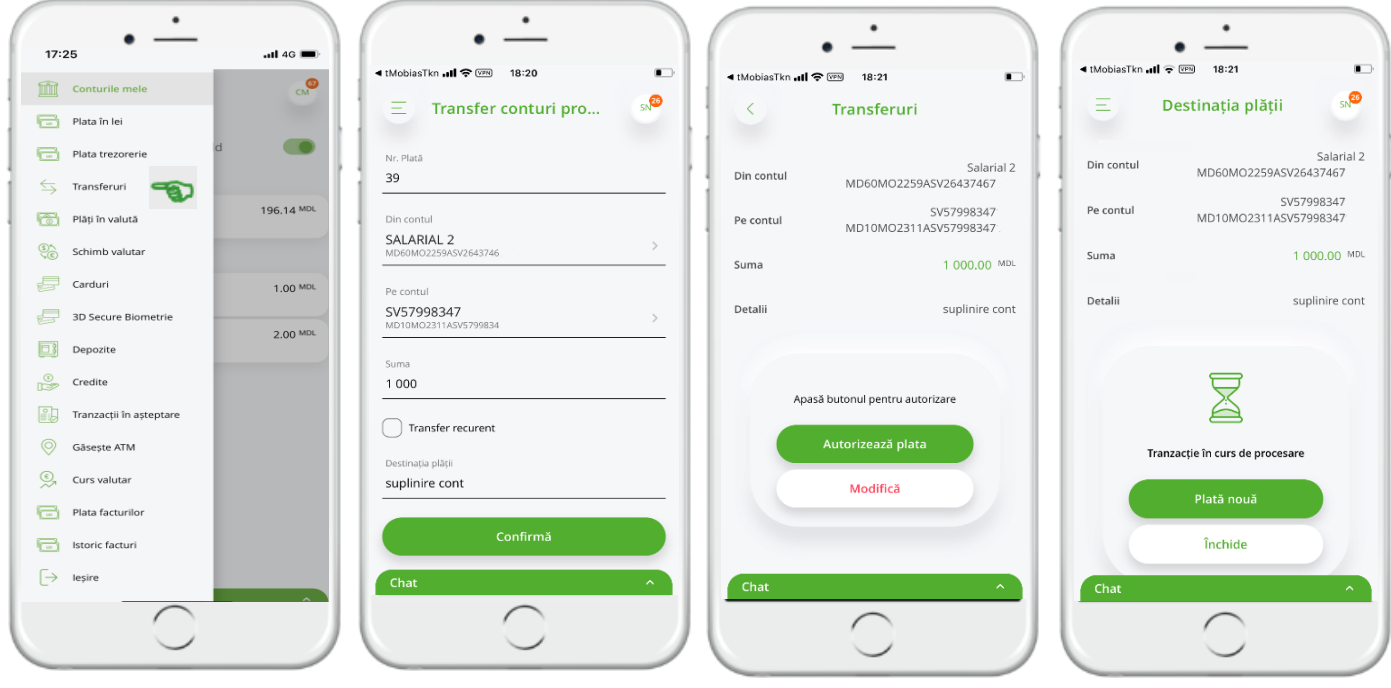

*Figura 21 Figura 22 Figura 23 Figura 24*

Persoana fizică va autoriza prin accesare buton "Autorizează plată" (Fig. 23) și operațiunea se va procesa conform (Fig.24), dar persoana juridică va autoriza operațiunea cu Token integrat în aplicația OTP Mobile Banking fluxul descris in capitolul **3.8. Autorizarea Plaților**.

În cazul în care dorești să faci un transfer cu o oarecare recurență (plată programată), din ecranul plății bifează "*Transfer recurent*" după care se va deschide câmpurile pentru a selecta/introduce detaliile recurenței(Fig.25):

- a. setezi frecvența care este compusa din 2 elemente:
	- 1 "Nr" Frecvența evenimentului (spre exemplu o dată la X zile/săptămâni/luni/ani)
	- 2 "Perioada" zilnic, săptămânal, lunar, anual
- b. să selectezi data inițierii executării
- c. să selectezi data încheierii recurenței. Având posibilitatea de a selecta una din opțiunile:
	- 1. niciodată ceia ce presupune că plata va fi executată în continuu cu periodicitatea indicată mai sus, și va fi oprită numai în cazul în care vei dori să o anulezi;
	- 2. după un anumit număr de plăți ai posibilitatea să indici expres de câte ori dorești să se repete plata.
	- 3. la o anumita dată pe care o poți indica.

*După ce ai selectat frecvența plății și completat ordinul de plată, apasă butonul continuă și autorizează plata.* 

*Atenție!* Plățile recurente nu sunt procesate de Bancă în cazul în care data de executare cade într-o zi nelucrătoare, dar se va procesata în următoarea zi lucrătoare.

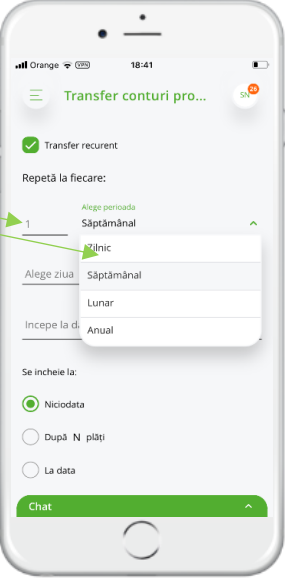

*Figura 25*

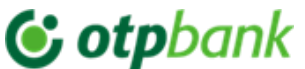

*Exemple setare periodicitate executare plată recurentă:*

*Ex.1*: (Fig.26) În cazul în care în câmpul "*Nr*" se indică 3(trei) și se selectează opțiunea "*Zilnic*", cu data început executare de 22 februarie 2021, fără dată încheiere recurență (*Niciodată*) – plata recurentă se va executa începând cu data de 22 februarie 2021, la fiecare 3 zile, fiind executate astfel:

- 1. 22 februarie 2021
- 2. 25 februarie 2021
- 3. 28 februarie 2021
- 4. 3 martie 2021
- 5. 6 martie 2021, ș.a.m.d.

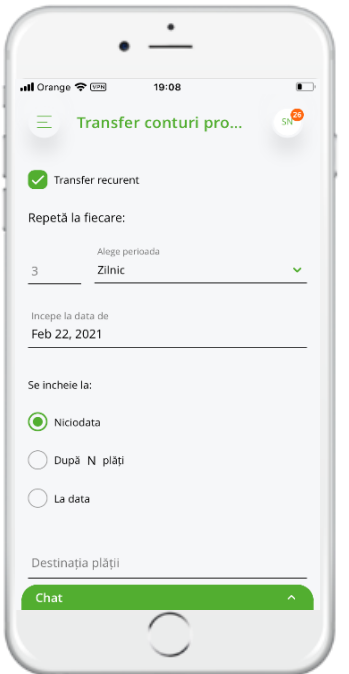

*Figura 26*

*Ex.2* (Fig.27) În cazul în care în câmpul "*Nr*" se indică 2(doi) și se selectează opțiunea "*Săptămânal*" în fiecare zi de "*Luni*", cu data început executare de 22 februarie 2021, și încheiere "*După 10 plăți*" – plata recurentă se va executa începând cu data de 22 februarie 2021, la fiecare 2 săptămâni, fiind executate astfel:

- 1. 22 februarie 2021
- 2. 8 martie 2021
- 3. 22 martie 2021, ș.a.m.d. până vor fi executate 10 plăți.

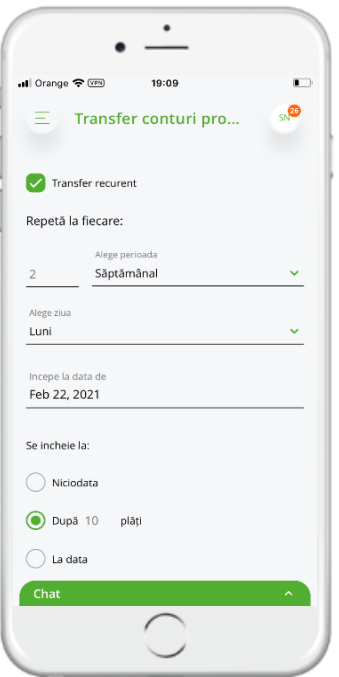

 *Figura 27*

# ; otpbank

**Manualul de utilizare a aplicației OTP Mobile Banking pentru Persoane Fizice și Persoane Juridice**

### **3.3.Plăți în lei**

Pentru a efectua o plată către beneficiari naționali ce au conturi la OTP Bank sau la alte bănci prin aplicația OTP Mobile Banking, alege meniul "*Plăți în lei*"(Fig.28).

Completează informațiile necesare pentru efectuarea unei tranzacții în lei(Fig.29):

- a. *Completează Beneficiar*. În cazul în care ai un Șablon salvat pentru Beneficiarul căruia dorești să faci transferul, poți selecta beneficiarul din lista de Șabloane. Astfel, toate câmpurile din plată vor fi precompletate cu datele salvate anterior.
- b. *IBAN Beneficiar*
- c. *Bifa Rezident –* la orice plată inițiată, bifa va fi activă. În cazul în care beneficiarul plății este o persoană nerezidentă, scoateți bifa, astfel câmpul CNP<sup>53</sup> nu va fi obligatoriu<sup>4</sup> spre completare.

*Nota: Rezidenți a căror cod fiscal este de tip nou (ex. 3224125691789), este necesar de scos bifa.*

d. *CNP Beneficiar,*

- e. *Suma*  indicați suma transferului.
- f. *Ordonator*  selectați din lista prezentată contul din care doriți să efectuați plata.
- g. *Detalii*  completați cu detalii plățile.

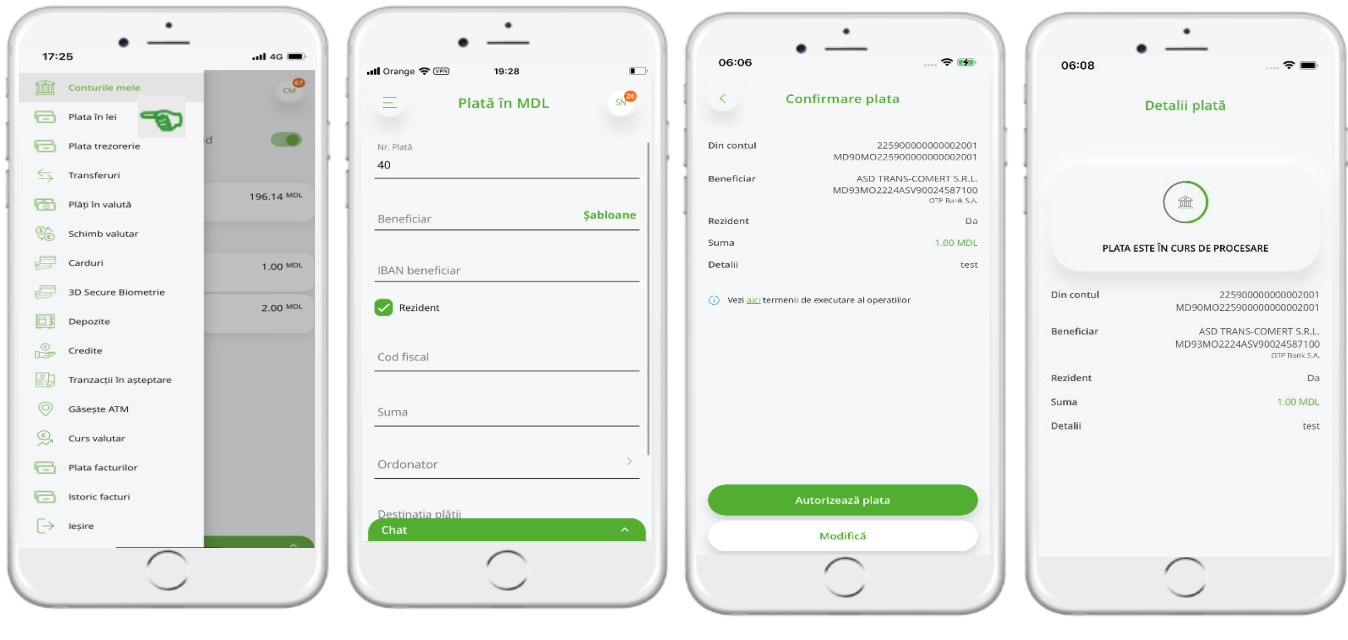

*Figura 28 Figura 29 Figura 30 Figura 31*

După ce ai completat toate câmpurile, apasă *"Continuă"* la ce se va deschide la ecran detaliile plății inițiate (Fig.30). În cazul în care datele completate sunt corecte, apasă butonul *"Autorizează plata"*.

În cazul în care datele plații inițiate (Fig.30) sunt eronate, ai posibilitatea să le corectezi. Apasă butonul *"Modifică"* și actualizează datele plății.

Dacă dorești să salvezi plata inițiată ca Șablon, pune bifa în drept cu "*Salvează șablon*" și atribuie un nume pentru al putea identifica mai ușor din lista de șabloane.

Autentificarea plăților către alți beneficiari are loc prin introducerea codului de acces sau autorizare cu biometrie în aplicația OTP Mobile Banking ce are Token integrat și la ecran vei primi mesaj de procesare plata (Fig. 31).

1

<sup>3</sup> CNP – cod numeric personal

 $^4$  În cazul în care Beneficiarul este nerezident dar contul acestuia este în OTP Bank S.A., CNP va fi obligatoriu spre completare.

# , **otp**bank

# **Manualul de utilizare a aplicației OTP Mobile Banking pentru Persoane Fizice și Persoane Juridice**

# **3.4.Plăți în valută**

Pentru a efectua o plată în valută, alege meniul "Plăți în valută" și completează câmpurile plății(Fig.32):

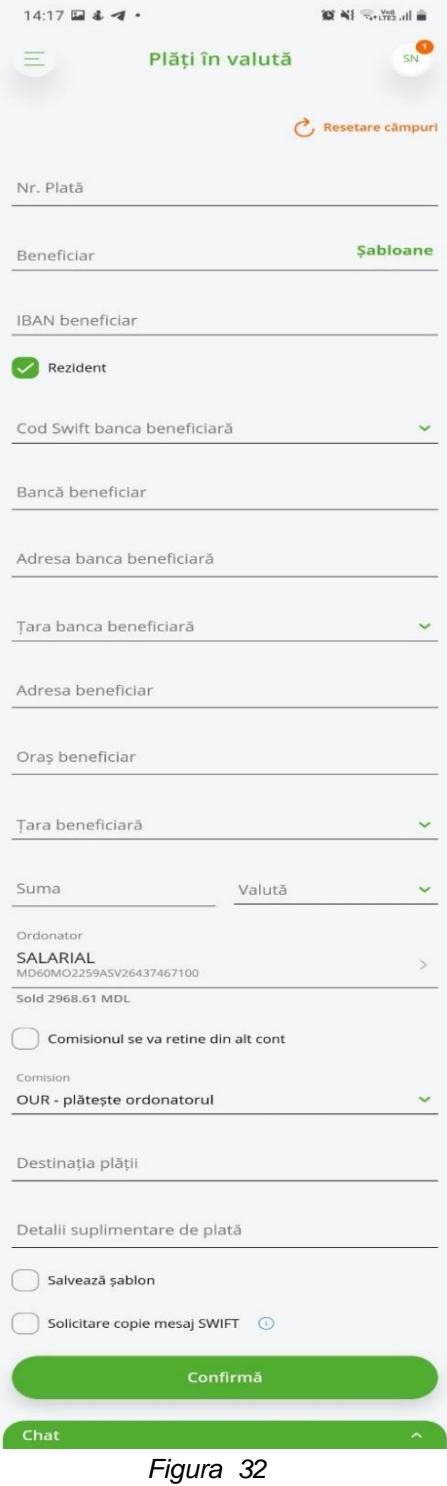

a) *Beneficiar* – maxim 62 de caractere (dacă ai salvat în prealabil detaliile plății către beneficiarul căruia dorești să mai efectuezi o plată. poți selecta beneficiarul din "*Șabloane*", astfel, toate câmpurile din plată vor fi pre-completate cu datele salvate anterior).

b) *IBAN Beneficiar* – lungimea numărului contului beneficiarului constă maxim din 30 de simboluri. Numărul contului trebuie să conțină doar cifre și litere latine, fără spațiu între simboluri.

c) *Bifa Rezident –* la orice plată inițiată, bifa va fi activă. În cazul în care beneficiarul plății este o persoană nerezidentă, scoateți bifa.

d) *Cod Swift banca beneficiară (BIC)*– trebuie obligatoriu să fie compus din 11 caractere (8+3) – primele opt caractere sunt obligatorii, iar ultimele 3 caractere indică codul filialei care nu sunt obligatorii. Dacă acestea lipsesc – aceste poziții se completează cu "X".

La completarea câmpului "Cod Swift" se va deschide o listă a băncilor internaționale, din care veți putea selecta banca, în acest caz toate câmpurile de mai jos vor fi automat pre-completate cu datele băncii beneficiarului.

În cazul în care codul Swift este inactiv (al 8-lea simbol este cifra 1), va fi necesar să completezi manual următoarele 3 câmpuri:

- a. *Banca Beneficiară*
- b. *Adresa banca beneficiară*
- c. *Țara banca beneficiară*
- d. *Adresa beneficiar*
- e. *Oraș beneficiar*
- f. *Țara beneficiară*
- g. *Suma*  indicați suma plății
- h. *Valuta*  indicați valuta plății

i. *Ordonator* – selectați din lista prezentată contul din care doriți să efectuați plata

În cazul în care doriți ca comisionul pentru plata dată să fie reținut din alt cont decât cel din care ordonați plata, puneți bifa la *"Comisionul se va reține din alt cont"* și selectați contul din care doriți să se rețină comisionul.

j. Selectați tipul comisionului: OUR<sup>5</sup>, BEN<sup>6</sup>, SHA<sup>7</sup>

k. *Destinația plății* - se va indica scopul transferului si documentele confirmative (maxim 120 caractere). Se completează în L. engleză, cu excepția următoarelor valute străine: pentru plățile în RUB în L. rusă cu litere latine, pentru RON se completează în L. română, fără diacritice.

#### l. *Detalii suplimentare de plată* –

Denumirea actului de identitate<sup>8</sup> (BI, PS), seria, numărul, denumirea instituției care a eliberat actul de identitate (se va indica pe scurt), data, luna, anul emiterii plus informația care nu a încăput în detalii plată (maxim 160 caractere).

<u>.</u>

<sup>5</sup> OUR – comisioanele sunt plătite de ordonatorul plății.

<sup>6</sup> BEN- comisioanele sunt plătite de beneficiar.

<sup>7</sup> SHA – comisionul este achitat atât de beneficiar cât și de ordonator. *Atenție!* Există posibilitatea ca, Băncile corespondente prin care trece transferul, să comisioneze conform tarifelor proprii, astfel reținând din suma transferului.

 $8$  BI – buletin de identitate sau PS – pașaport străin

# **G otp**bank

**Manualul de utilizare a aplicației OTP Mobile Banking pentru Persoane Fizice și Persoane Juridice** *Exemple:*

# *1) plata pentru studii:*

*Destinația plății:* PMNT FOR STUDY,CONTR.452DD15.09.2020 *Detalii suplimentare de plată:* BI,B00000000,15.04.2019,CRIS.REG

# *2) transfer în contul personal din străinătate:*

*Destinația plății:* PERSONAL TRANSFER / DONATION / FAMILY SUPPORT

*Detalii suplimentare de plată:* BI,B00000000,15.04.2019,ASP

# *3) plata pentru mașină*

*Destinația plății:* PAYMENT FOR CAR WIN:WBAFW12020C643779, Inv.357DD1.02.2020

*Detalii suplimentare de plată*: BI,B00000000,15.04.2019,ASP

Dacă dorești să salvezi plata inițiată ca Sablon, pune bifa în drept cu "Salvează șablon" și atribuie un nume pentru al putea identifica mai ușor din lista de șabloane.

După ce ai completat toate câmpurile obligatorii, apasă "*Continuă*" și autorizează plata cu Token integrat în aplicația OTP Mobile Banking.

# *Atenție!*

Banca este în drept să solicite prezentarea documentelor confirmative pentru plata valutară inițiată. În cazul în care, documentele confirmative nu vor fi prezentate în aceiași zi de inițiere plată, Banca va rejecta/respinge executarea plății valutare, și va fi necesară reluarea plații în următoarea zi.

# **3.5.Plăți facturi (doar pentru utilizatorii persoane fizice)**

Din meniul "*Plată facturi*" (Fig.33) ai posibilitatea să efectuezi achitarea facturilor în folosul organizațiilor cu care banca a semnat un contract de recepționare a plăților și plăți MPAY.

Accesând meniul "*Plăți facturi*" se va deschide compartimentul *"Contractele mele"* (Fig.34) de unde ai posibilitatea să :

- (a) Adaugi un contract/factură și să o achiți
- (b) Să gestionezi contractele / facturile adăugate anterior

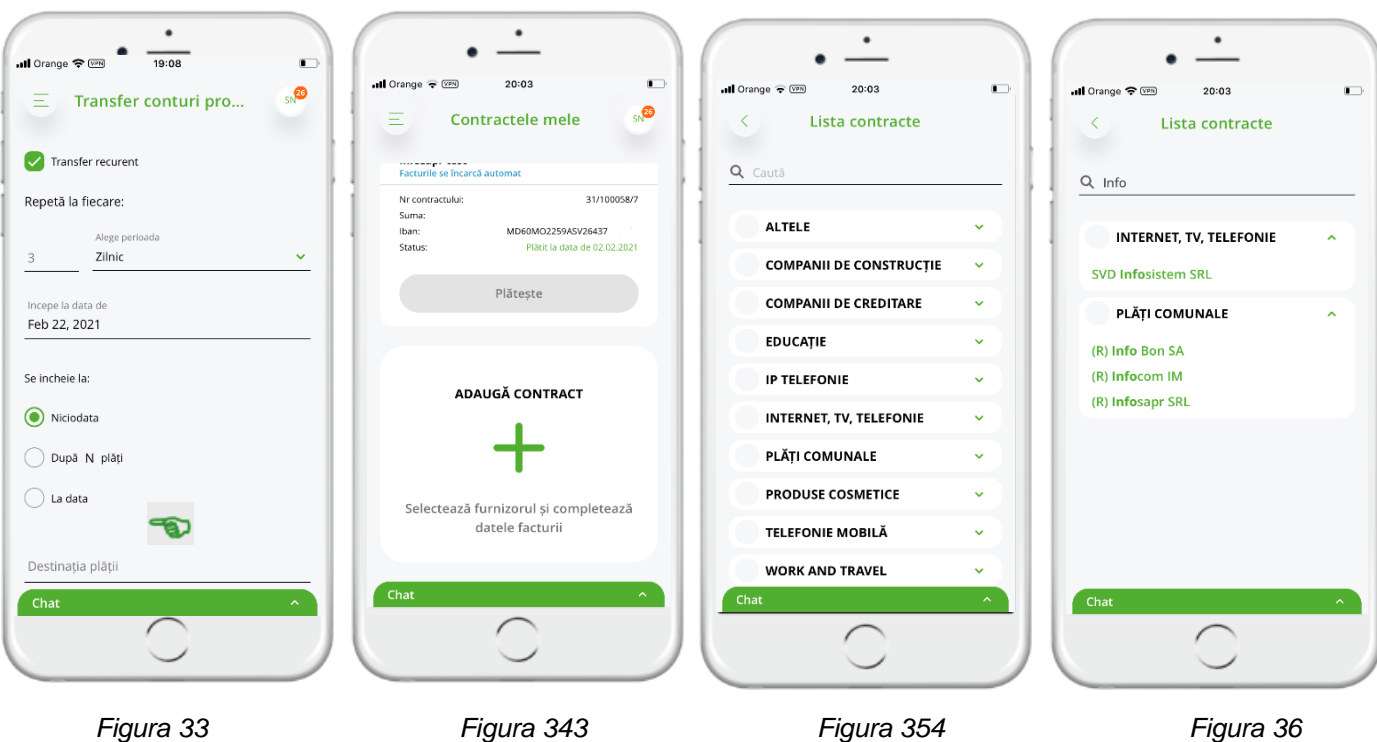

# , **otp**bank

#### **Manualul de utilizare a aplicației OTP Mobile Banking pentru Persoane Fizice și Persoane Juridice**

Pentru a adăuga un contract/factură nouă, găsește din lista categoriilor de servicii care pot fi achitate, furnizorul de servicii dorit. Căutarea poate fi realizată prin aplicarea filtrului nume furnizor (completat în câmpul *"Caută"*)(Fig.35 - 36).

Beneficiarii incluși în lista Facturierilor sunt de trei categorii (lista o găsești la Anexa: *Lista facturierilor incluși în cadrul serviciului OTP Internet & Mobile Banking*):

- a. **Cu invoice-uri electronice -** cuprinde beneficiarii care lunar expediază în adresa băncii baza de date în format electronic, care contine informatia completă despre client și plata curentă. Alegând unul dintre aceşti facturieri nu este necesar de a completa manual o serie de câmpuri pentru colectarea de date personale necesare pentru a identifica plata expediată. Pentru aceşti Beneficiari, la definirea facturii este suficient să completaţi doar cîmpul **"Contract nr. / Cont nr / ID<sup>9</sup>"**.
- b. **Fără invoice-uri electronice -** cuprinde beneficiarii incluşi care nu expediază în adresa băncii baza de date a clienţilor şi a plăţilor pentru luna curentă.
- c. **MPAY –** cuprinde beneficiarii de plăți incluși în lista publicată pe pagina web https://mpay.gov.md/Info/Partners.

Alegând unul dintre aceşti facturieri este necesar de a completa manual câmpul obligatoriu configurat în sistem cu informația solicitată, fără care plata nu va fi finalizată.

**Atenție!** Pentru a evita erorile de procesare, facturile se vor achita obligatoriu prin meniul "*Plăți facturi*", și nu prin opțiunea "*Plăți în LEI*.

Mai jos vei vedea câteva *exemple* de adăugare/achitare facturi:

# *(A) Facturieri cu invoice-uri electronice:*

# *Exemplu 1.* Facturierul "APA CANAL CHIȘINĂU"

Găseste în lista facturierelor furnizorul mentionat și fă click pe denumire, după care se va deschide ecranul prezentat mai jos, unde este necesar să indici "*Nr. Contract/Factură*" (Fig.37)din factura primită de la furnizor<sup>10</sup> .

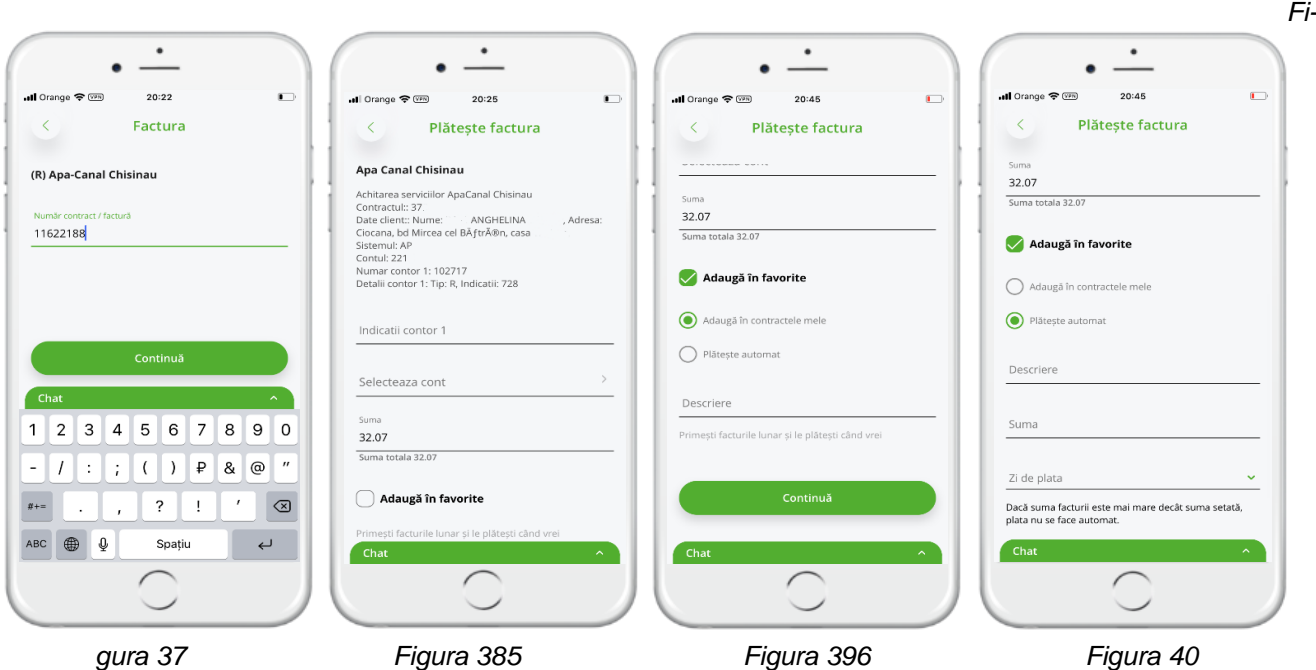

După ce ai completat identificatorul "*Nr. Contract/factură*" <sup>11</sup> apasă butonul "*Continuă*" (Fig.37), și la ecran va apărea factura pentru luna curentă (Fig.38).

1

 $^{\rm 9}$  În dependență de furnizor, vezi detalii în Anexe.

<sup>10</sup> Cum găsești Nr. Contract/factură în factură poți vedea la Anexa: *Factura Organizației "Apa Canal Chișinău"* <sup>11</sup> Identificatorul pentru fiecare facturier este diferit, detalii poți vedea în Anexa: *Factura Organizației "Apa Canal Chișinău"*

# , **otp**bank

#### **Manualul de utilizare a aplicației OTP Mobile Banking pentru Persoane Fizice și Persoane Juridice**

În ecranul dat (Fig.38) va fi necesar să completezi indicațiile contoarelor pentru serviciile nominalizate.

La fel aici ai posibilitatea să modifici suma spre plată.

Selectează contul din care dorești să efectuezi plata. În cazul în care dorești ca facturile pentru acest furnizor să fie afișate lunar în OTP Internet & Mobile Banking, compartimentul "*Contractele mele*" sau dorești ca facturile emise de acest furnizor să fie achitate lunar în mod automat, bifează opțiunea "*Adaugă în favorite*"(Fig.39), la care se vor deschide opțiunile:

- a) *Adaugă în contractele mele* (Fig.39)– lunar facturile emise de acest furnizor vor fi disponibile spre plată din Meniul "*Plată facturi*" și nu va fi nevoie de fiecare dată să introduceți datele contractului.(Fig.39a)
- b) *Plătește* **automat** (Fig.40) facturile emise de acest furnizor vor fi achitate în automat. Pentru aceasta este necesar să completezi câmpurile:
	- A. *Suma*: indică suma maximă pentru care dorești să se facă plata în automat.

În cazul în care ai setat suma maximă de 500 lei, iar factura va fi emisă cu suma de 550 lei, plata nu va fi efectuată.

*Figura 39a*

B. *Zi de plată:* selectează o zi a lunii în care dorești să se efectueze plata. De exemplu, esti obisnuit să-ți achiți facturile în zilele următoare după primirea salariului, astfel poți indica o data premergătoare zilei de primire a salariului.

*Atenție!* În cazul în care în cont nu vor fi resurse suficiente pentru achitarea facturii, aceasta nu se va procesa.

Pentru a fi mai comod sa identifici factura din lista de contracte, ai posibilitatea să-i dai un alias (nume) contractului în câmpul "Descriere".

După ce ai efectuat pașii descriși mai sus, apasă butonul "*Continuă*" și confirmă plata prin introducerea codului de acces sau confirmare plată cu biometrie în aplicația OTP Mobile Banking ce are Token integrat.

#### *(B) Facturieri fără invoice-uri electronice:*

*Exemplu 2.* Plata facturii pentru compania AVON(Fig.41).

Găsește în lista facturierelor furnizorul menționat și fă click pe denumire, după care se va deschide ecranul prezentat mai jos, unde este necesar să completezi toate câmpurile.

Tot aici ai posibilitatea să selectezi plata unică a facturii, selectând opțiunea "*Plătesc acum*", sau dacă dorești să faci o plată cu periodicitate lunară în favoarea acestei Companii selectează opțiunea "*Plătesc lunar*", la care vei mai indica suplimentar data când vreai să fie efectuată plata lunară și Suma. Astfel lunar la data indicată va avea loc plata programată către acest beneficiar

Completează câmpul "*Număr contract/Factură*" cu un nume pentru beneficiarul plății pentru a putea fi identificat ulterior mai simplu din lista "*Contractele mele*".

După ce ai completat toate câmpurile, apasă butonul "*Continuă*", după care confirmă plata prin introducerea codului de acces sau confirmare plată cu biometrie în aplicația OTP Mobile Banking ce are Token integrat.

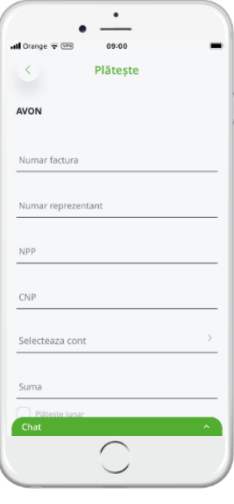

*Figura 41*

#### **(C)** *Plăți prin MPAY către beneficiarii de plăților***, disponibil doar pentru persoane fizice** (conform listei de pe pagina mpay.gov.md)

Prin serviciu MPAY pot fi efectuate plăți în favoarea beneficiarilor care au un contract de colaborarea cu Serviciu Guvernamental de Plăți Electronice (MPAY), și pot fi de două tipuri:

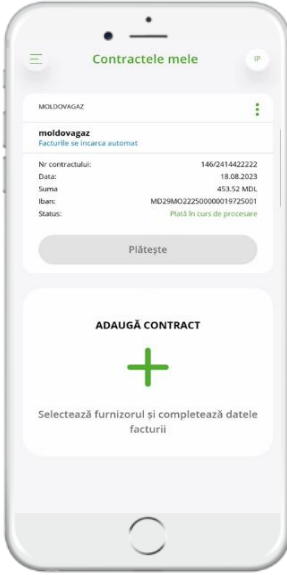

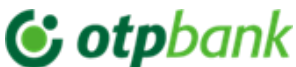

- d. *Beneficiari MPAY pentru care a fost emisă o notă de plată / proces verbal* (ex. Amenzile rutiere, Impozitul pentru bunurile imobile cu aviz, Amenzile contravenționale, ș.a.
- e. *Beneficiarii MPAY pentru care nu a fost emisă o notă de plată.*

*Nota*: Automatizarea achitării serviciilor prin MPay nu poate fi setată.

Pentru a efectua o plată în favoarea MPay ai nevoie de una din următoarele date:

1) Număr Nota MPay (Fig42):

# Notă de plată

Emitent: WTF CALEA FERICIRII idno:1015620001848 Adresa:mun. Chișinău, com. Stăuceni, Grătiesti, nr. 9

Emisă la: 02.04.2021

 $O<sub>n</sub>$ Nota MPay: 21040030005 30.04.2021

Termen de achitare:

Destinatio notă: Piata pentru Taekwondo Iuna Aprilio 2021 (4/2021)

Destinatar: Bos Emanuella

Adrosa: GriStäuceni anti G IE INT 2

*Figura 42*

# 2) Nr. Cerere de plată generată pe www.mpay.gov.md

Achitarea după **Cererea de plată generată pe pagina oficială mpay.gov.md** prin intermediu OTP Internet / Mobile Banking în favoarea MPay se face pentru prestatorii de servicii care nu emit un document care ar conține serie și număr de plată (14 cifre) sau Nota de plată (12 cifre) – prezentate în 2 exemple de mai sus sau în cazul în care se dorește achitarea unui serviciu în avans.

Pentru a Genera un Nr. Cerere de plată parcurgeți pașii descriși mai jos:

*Pasul 1.* Accesați pagina oficială MPay: https://mpay.gov.md/ (Fig.43)

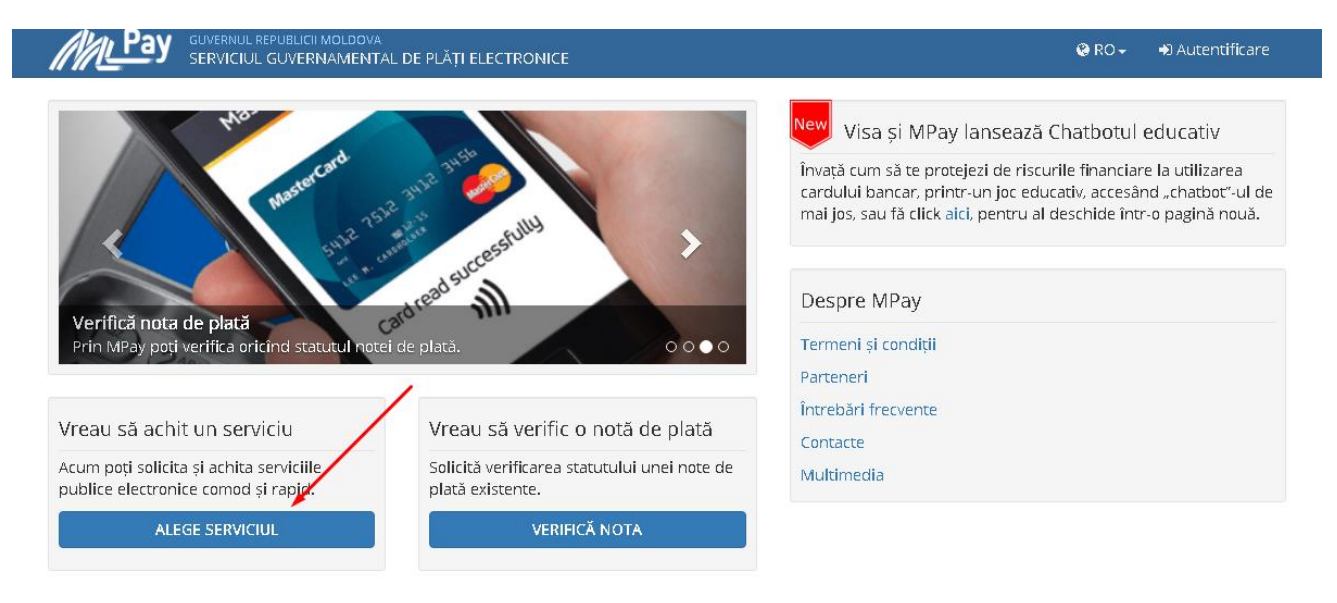

*Figura 43*

*Pasul 2.* Selectați serviciu pentru care se dorește efectuarea plății (Fig.44).

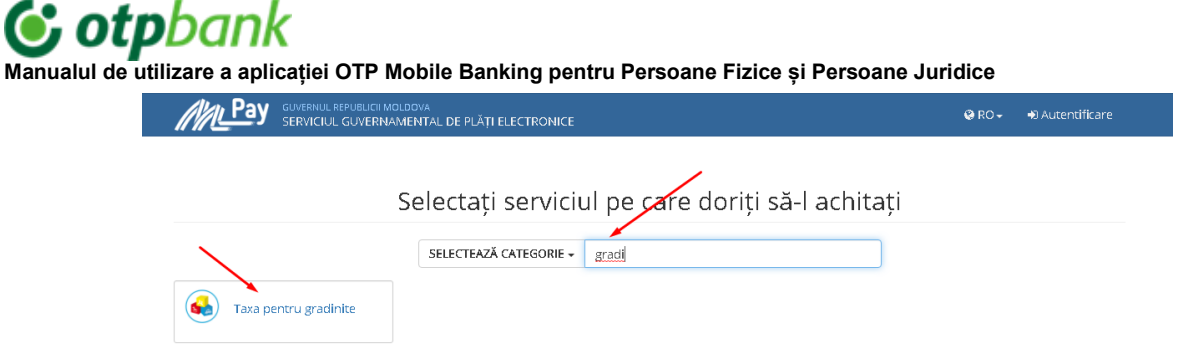

*Figura 44*

*Pasul 3*. Completați câmpurile obligatorii pentru serviciu selectat (în exemplu este plata pentru grădiniță)(Fig. 45)

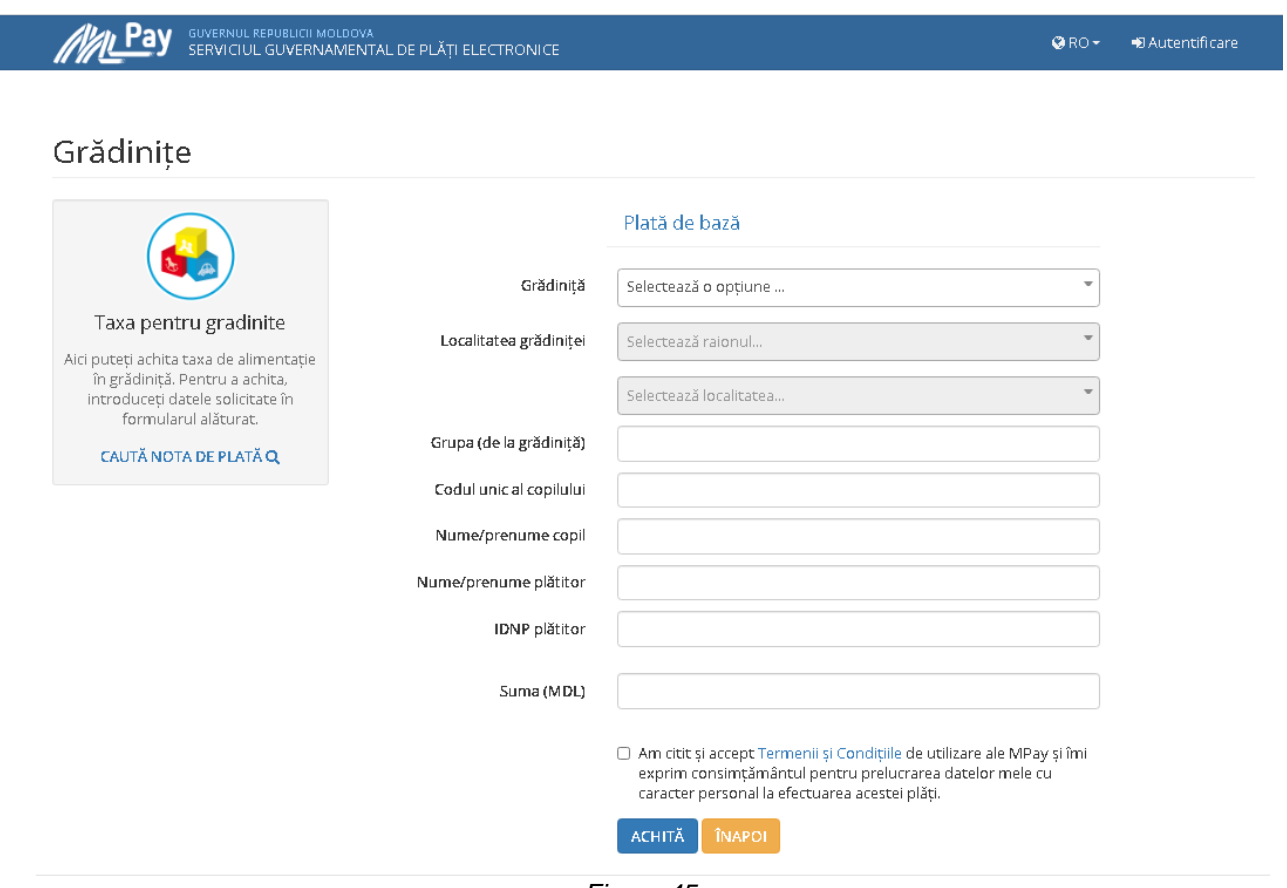

*Figura 45*

Pasul 4. După ce ați completat toate câmpurile solicitate faceți click pe Achită și la ecran se va afișa imaginea de mai jos de unde puteți selecta numărul Cererii de plată pe care o inserați în OTP Internet / Mobile Banking atunci când doriți să faceți plata MPay.(Fig.46)

*Figura 46*

*Nota:* Astfel pot fi generate Cereri de plată pentru orice Beneficiar Mpay.

# , **otp**bank

# **Manualul de utilizare a aplicației OTP Mobile Banking pentru Persoane Fizice și Persoane Juridice**

### **Plăți trezorerie**

Pentru a efectua o plată trezorerială prin aplicația OTP Mobile Banking, alege meniul "*Plăți trezorerie*", după care completează câmpurile obligatorii (Fig.47):

![](_page_35_Picture_235.jpeg)

*Figura 47*

Completați câmpurile din ecranul deschis.

"*Nr.Plată*" – numărul documentului<sup>12</sup>;

(A) În cazul în care nu cunoști contul trezorerial, ai posibilitatea săl selectezi din lista prezentată în aplicație, prin bifarea "*Caută cont trezorerie*" la care câmpurile: "Raionul", "Localitatea", "Cod Eco<sup>13</sup>" vor deveni active, astfel vei avea posibilitatea să selectezi din listă datele necesare plății.

Odată selectate informațiile câmpurile "*Cont beneficiar*", "*Cont trezorerial*" și "*Cod fiscal*" se vor completa în automat.

(B) În cazul în care cunoști contul trezorerial, completează câmpurile:

a. "*Contul trezorerial*" – odată completat corect, contul va fi verificat și câmpurile aferente "*Beneficiarului*" și "Codul fiscal" se vor completa automat.

b. "*Subdiviziune*" – completați cu codul subdiviziunii teritoriale, după caz.

c. Indică "*Suma*" – suma plății de bază, "*Amenzi*" și "*Penalități*" în câmpurile dedicate. Odată completate – suma totală a plății se va reflecta în câmpul "*Destinația plății*".

d. "*Cont*" - selectează contul din care dorești să se facă plata.

e. "*Detalii plată*" – se va completa în automatcu informația privitor destinația plății.

*Atenție!* În cazul în care efectuați plata trezorerială pentru o altă persoană, recomandăm să eliminați datele auto completate în detali plată, și să indicați datele persoanei (nume prenume, IDNO) pentru care efectuați plata.

Tastează butonul "*Continuă*" și validează operațiunea cu Token integrat în aplicația OTP Mobile Banking.

*Notă!* În baza informației introduse aplicația va verifica corectitudinea acesteia conform cerințelor legislative așa ca: corectitudinea codului IBAN, simboluri permise, cod fiscal, etc.. Dacă în urma verificărilor se va depista o eroare, vei fi atenționat prin modificarea culorii în roșu a câmpului completat cu eroare.

<sup>1</sup> <sup>12</sup> Acest câmp se autocompletează la orice deschidere de plată nou, însă ai posibilitatea să modifici numărul documentului inițiat.

<sup>&</sup>lt;sup>13</sup> Cod Eco – afisează lista tuturor conturilor trezoreriale ce se referă la Raionul selectat și localitatea respectivă. Cod-ul Eco poate fi regăsit în documentul emis pentru achitarea impozitului/ amenzii, altele.

![](_page_36_Picture_0.jpeg)

#### **3.6.Schimb valutar**

Accesează meniul "*Schimb valutar*" (Fig.48) și completează câmpurile necesare pentru a efectua un schimb valutar:

- a. În câmpul "*Eu vând*" indicați Suma ce doriți să o vindeți și alături selectați contul în valuta pe care o vindeți(Fig.49).
- b. În câmpul "*Eu cumpăr*" suma va apărea automat după ce selectați alături contul în valuta cumpărată(Fig.50).
- c. Apasă butonul "*Continuă*" și autorizează schimbul valutar.

![](_page_36_Figure_7.jpeg)

*IMPORTANT!* Pentru persoane juridice, autentificarea schimbului valutar are loc prin introducerea codului de acces sau autorizarea cu biometrie în aplicație ce are integrat Token.

# **3.7. Autorizarea plăților**

Orice transfer/plată initiat prin intermediul Serviciului, pentru a fi prelucrat de bancă, necesită a fi autorizat<sup>14</sup> prin introducerea parolei de acces/biometrie în aplicația OTP Mobile Banking ce are Token integrat. Modul de autorizare, este identic indiferent de tipul transferului și modulul utilizat.

Autorizarea plăților/transferurilor în Serviciu poate fi efectuată la *momentul efectuării* plății sau *ulterior*. Pentru a Autoriza transferul cu Token integrat în aplicația OTP Mobile Banking, după introducerea și selectarea tuturor elementelor transferului:

- a. După tastarea butonului "Confirmă" pentru a efectua transferul<sup>15</sup>.
- b. La ecranul nou vor fi prezentate detaliile plății inițiate. În partea de jos a paginii, accesează buton "Autorizează plata", sau accesează butonul "Modifică" dacă dorești corectare plăți (Fig.51) care va deschide o fereastră nouă cu introducerea codului de acces (Fig. 52), sau autorizare cu biometrie (Fig.53) ,după care
- c. În rezultat (Fig.54) va fi afisat la ecranul nou deschis mesaj "Plata este în curs de procesare"

1

<sup>&</sup>lt;sup>14</sup> Pentru utilizatori persoane juridice - Autorizarea transferurilor/plătilor este efectuată în baza profilelor, a regulilor de autorizare setate și a drepturilor de autorizare.

<sup>&</sup>lt;sup>15</sup> Utilizatorii persoane juridice vor fi atenționați despre posibilitatea dublării plății, dacă existentă deja a unui transfer cu datele identice, excepție numărul documentului, dacă va exista.

![](_page_37_Picture_0.jpeg)

![](_page_37_Picture_58.jpeg)

# **IMPORTANT PENTRU UTILIZATORI PERSOANE JURIDICE!**

Autorizarea transferurilor de către utilizatorii autorizați cu tipul de semnătură:

- a. *Unic (S12),* necesită autorizarea doar o singură dată.
- b. *Altele (S1, S2, etc.)* necesită autorizarea de către utilizatorii cu astfel de tipuri de semnături. Ex: dacă conform drepturilor de autorizare este necesară autorizarea prin aplicare a 3 tipuri de semnături, atunci câte un utilizator cu tipul semnăturii *S1, S2* și *S3* necesită să-și aplice semnătura.

# **G** otpbank

**Manualul de utilizare a aplicației OTP Mobile Banking pentru Persoane Fizice și Persoane Juridice**

#### **3.8.Tranzacții în așteptare**

În acest meniu pot fi vizualizate tranzacțiile deja inițiate și sunt în așteptarea autorizării (Fig.55), și lista de tranzacții care sunt în curs de procesare la Bancă (Fig.56).

![](_page_38_Picture_82.jpeg)

*Figura 55 Figura 56 Figura 57 Figura 58*

Din ecranul "*Spre autorizare*" ai posibilitatea să selectezi una/mai multe sau toate plățile din listă pentru a le autoriza print-o singură acțiune (Fig.57).

În cazul în care, o plată din lista dată nu vreai să o mai execuți, fă click pe plata dată și în ecranul deschis vei avea posibilitatea să o rejectezi (Fig.58), și vei indica motivul rejectării plații (Fig. 59) astfel va fi eliminată din lista de plăți spre autorizare.

![](_page_38_Picture_83.jpeg)

# *Figura 59*

*IMPORTANT!* Autorizarea mai multor operațiuni concomitent cu status autorizare bulk (Fig.62), are loc prin introducerea codului de acces (Fig.60) sau cu biometrie (Fig.61) în aplicația OTP Mobile Banking ce are Token integrat.

# C otpbank

**Manualul de utilizare a aplicației OTP Mobile Banking pentru Persoane Fizice și Persoane Juridice**

![](_page_39_Figure_2.jpeg)

#### **3.9. Carduri**

În meniul "*Carduri*" (Fig.63) din aplicația OTP Mobile Banking, sunt afișate informații despre cardurile de debit și de credit<sup>16</sup> deținute la bancă(Fig.64).

Principalele informații aferente cardurilor de debit și credit sunt: tipul cardului (Fig.65), numărul cardului (primele și ultimele 4 cifre ale cardului), nume titular, data expirării cardului, IBAN-ul contului la care este atașat cardul, sumele blocate și soldul disponibil. Suplimentar pentru cardurile de credit sunt disponibile: data scadență, dobânda, limita de credit aprobată, suma minimă de plată, suma restantă, suma utilizată din limită.

![](_page_39_Figure_6.jpeg)

Suplimentar, făcând click pe imaginea cardului (Fig.65), la ecran se va deschide istoricul de operațiuni efectuate cu cardul dat. Tot aici ai posibilitatea să vezi sumele blocate (sumele care încă nu au fost decontate de bancă).

<sup>1</sup> <sup>16</sup> Funcțional disponibil doar utilizatorilor persoane fizice.

# **& otp**bank

#### **Manualul de utilizare a aplicației OTP Mobile Banking pentru Persoane Fizice și Persoane Juridice**

Identificatorul sumelor blocate este căsuța băncii în fața operațiunii *(Exemplu din Fig.66 plata în sumă de 5 923,32MDL)*.

#### **3.10. Depozite**

La accesarea meniului "*Depozite*" (Fig.67) se va deschide lista cu toate depozitele deschise (Fig.68) la OTP Bank S.A.. Apasă pe un depozit pentru a vedea detalii (Fig.69) și a descărca cererea depozit.

Pentru a constitui un depozit nou prin intermediul aplicației mobile OTP Mobile Banking, din ecranul cu lista depozitelor (Fig.68), apasă butonul "  $\bullet$  " din partea de jos a ecranului, după care va fi necesar să completezi câmpurile (Fig. 70 – 73):

- a. *Cont sursă* din care vor fi preluați banii pentru depozit.
- b. *Tip Depozit* va fi necesar să selectezi din lista de depozite pe cel ce dorești să-l constitui. Pentru a vedea detalii despre depozitele din lista prezentată, accesează link-ul "*Dobânzi*".
- c. *Selectează acțiunea la scadență*  cu lichidare sau reînnoire automată (opțiunile vor fi prezentate spre selectare în dependență de tipul depozitului selectat anterior).
- d. *Suma*  indică suma depozitului.
- e. *Bifează*  toate căsuțele obligatori dup ce faci cunoștință cu documentele la care fac referință.

![](_page_40_Picture_11.jpeg)

C1 – Uz Intern

![](_page_41_Picture_0.jpeg)

![](_page_41_Figure_2.jpeg)

Persoana fizică va autoriza prin accesare buton "Autorizează depozit" conform (Fig.72,73), dar persoana juridică va apasă butonul *"Autorizează depozit*<sup>17</sup>" (Fig.72), și va autoriza operațiunea cu Token integrat în aplicația OTP Mobile Banking.

# **3.11. Credite**

În meniul "Credite" (Fig.74) poți vizualiza detaliile creditelor active(Fig.75), oferind informația despre suma acordată, suma de plată, data următoarei plăți și scadența creditului(Fig.76).

| <b>all</b> Orange 全 (ym)<br>$\Box$<br>19:08 | all Orange → EPS<br>12:02 | $\blacksquare$                  | Orange → WPN<br>12:02   |                      |
|---------------------------------------------|---------------------------|---------------------------------|-------------------------|----------------------|
| 5N<br>Transfer conturi pro<br>Ξ             | Credite<br>Ξ              | $\mathbf{c}$                    | <b>Detalii cont</b>     |                      |
|                                             |                           |                                 | Credite                 |                      |
| Transfer recurent                           | Crd.Consum<br>Sold        | 27 000.00 MDL<br>4 204.57 MDL   | Număr cont              | MD35MO1292ACL2005437 |
| Repetă la fiecare:                          | Maturitate                | 31.03.2020                      | Valuta contului         | MDL                  |
| Alege perioada<br>Zilnic<br>3<br>v          | TO-TO Funct<br>Sold       | 100 000.00 MDL<br>80 082.96 MDL | Sucursala               | Suc. Nr. 9 Centru    |
|                                             | Maturitate                | 15.12.2023                      | Suma credit             | 27,000.00            |
| Incepe la data de<br>Feb 22, 2021           | TO-TO Funct<br>Sold       | 40 000.00 MDL<br>30 287.77 MDL  | Rata dobânzii           | 9.1000               |
|                                             | Maturitate                | 14.11.2020                      | Termenul creditului     | 36 luni              |
| Se incheie la:                              |                           |                                 | Scadența                | 31.03.2020           |
| ◉<br>Niciodata                              |                           |                                 | Nr. plăți rămase        | 4                    |
| După N plăți                                |                           |                                 | Sold credit la data     | 4,204.57             |
|                                             |                           |                                 | Periodicitatea plăților | luni                 |
| La data                                     |                           |                                 | Suma de plată           | 0.00                 |
|                                             |                           |                                 | Credit restant          | 0.00                 |
| Destinația plății                           |                           |                                 | Dobânda restantă        | 0.00                 |
| Chat                                        | Chat                      | $\mathbf{A}$                    | Chat                    | $\hat{\mathbf{A}}$   |
|                                             |                           |                                 |                         |                      |
|                                             |                           |                                 |                         |                      |
|                                             |                           |                                 |                         |                      |
| Figura 11                                   | Figura 12                 |                                 | Figura 13               |                      |

<sup>&</sup>lt;sup>17</sup> Pentru Persoanele Juridice - doar Administratorul companiei va avea dreptul de autorizare a operațiunii de deschidere depozit.

1

![](_page_42_Picture_0.jpeg)

#### **3.12. Sucursale și ATM**

Accesul la informația cu privire la "Sucursale și ATM" nu necesită identificarea în serviciu. Poate fi accesată atât din meniul de stat al aplicației (Fig.77) cât și din meniul serviciului (Fig.78),și reprezintă un identificator de locație în care puteți să găsiți cea mai apropiată sucursală din lista unităților OTP Bank, precum și poziționarea ATMurilor pe harta Google(Fig.79,80).

![](_page_42_Figure_4.jpeg)

#### **3.13. Curs valutar**

Accesul la meniul "Curs valutar" nu necesită identificarea în serviciu și poate fi accesat atât din meniu aplicației (Fig.81) cât și din meniul serviciului (Fig.82). Sunt prezentate lista cursurilor valutare ale Băncii pentru operațiunile non-cash (Fig.83), cursurile pentru operațiunile efectuate cu cardurile (Fig.85) și cursul oficial BNM (Fig.86).

Tot aici (Fig.84) ai posibilitatea să faci calcule preventive cu ajutorul Convertorului valutar.

![](_page_42_Picture_127.jpeg)

![](_page_43_Picture_0.jpeg)

![](_page_43_Picture_78.jpeg)

#### **3.14. CHAT Support**

Prin opțiunea Chat Support (Fig. 87), poți beneficia de suport din partea Băncii. Această opțiune este disponibilă după accesarea aplicației OTP Mobile Banking.

![](_page_43_Picture_79.jpeg)

*Figura 87*

# **3.15. Serviciul de asistență**

În cazul apariției situațiilor incerte aferente utilizării aplicației OTP Mobile Banking, sau situațiilor de compromiterea securității aplicației OTP Mobile Banking - solicitați suportul serviciului de asistență Call Center.

Datele de contact ale serviciului:

*Tel. Persoane fizice:* +373 (22) 256 456 *Tel. persoane juridice*:+373 (22) 812 555 *Email*: info@otpbank.md *Serviciul de mesagerie securizată a serviciului OTP Internet & Mobile Banking / Chat Support*

![](_page_44_Picture_0.jpeg)

# **ANEXE**

# **Categoriile de facturieri incluși în cadrul serviciului OTP Internet & Mobile Banking**

![](_page_44_Picture_29.jpeg)

*Figura 88*

![](_page_45_Picture_0.jpeg)

Modele de facturi le găsiți mai jos în anexe

# **Factura organizației "INFOCOM" Î.M.**

Pentru organizația "INFOCOM" Î.M., indicatorul Contract nr. sau Nr. Factură se va prelua din factura de plată. În exemplul prezentat mai jos Nr. Factură îl găsiți la pct.1 și Contract nr. la pct. nr. 2.

![](_page_45_Picture_48.jpeg)

#### *Figura 89*

De asemenea, la momentul achitării facturii, pot fi completate indicațiile curente, pentru consumul de apă, ale contoarelor, corespunzător indicațiilor pentru perioada precedentă.

![](_page_46_Picture_0.jpeg)

**Manualul de utilizare a aplicației OTP Mobile Banking pentru Persoane Fizice și Persoane Juridice Factura organizației "APĂ-CANAL CHIȘINĂU" S.A.**

Facturile de plată pentru organizația "APĂ-CANAL CHIȘINĂU"SÎ.A., pot fi găsite în aplicatie și achitate sau adăugate ca contract spre plată după indicatorul Contract nr. sau Factură Nr., care se pot prelua din factura de plată.

În exemplul prezentat mai jos Factură Nr. o găsiți la pct.1 și Contract nr. la pct. nr. 2.

![](_page_46_Picture_4.jpeg)

De asemenea, în momentul achitării facturii, pot fi completate indicațiile curente, pentru consumul de apă, ale contoarelor.

**Atenție!** Indicațiile contorului completate în momentul achitării facturii nu trebuie să fie mai mici decât indicele de pe contor declarate anterior

# **Factura organizației "INFO BON" S.R.L.**

.. TERMOELECTRICA" S.A., "TER-MOCOM" S.A.

Facturile de plată pentru organizația "INFO BON"S.R.L., pot fi găsite în aplicație și achitate sau adăugate ca contract spre plată după indicatorul **"Cod ID"** care se pot prelua din factura de plată

În exemplul prezentat mai jos "Cod ID". este evidențiat cu culoarea verde.

# *Figura 90* **Apa Canal Chisinau** Achitarea serviciilor ApaCanal Chisinau Indicatii contor 1 Contractul:: 353 Date client: Indicatii contor 2 Sistemul: AP Indicatii contor 3 Contul: 2211 Numar contor 1: 100015 Indicatii contor 4 Detalii contor 1: Tip: R, Indicatii: 787 Numar contor 2: 109023 Detalii contor 2: Tip: R, Indicatii: 195 Numar contor 3: 272469 Detalii contor 3: Tip: C, Indicatii: 373 Numar contor 4: 272473 Detalii contor 4: Tip: C, Indicatii: 342 Selectează cont 171.04 Suma facturii 171.04 AUTOMATIZARE FACTURI

*Figura 91*

![](_page_47_Picture_0.jpeg)

![](_page_47_Picture_83.jpeg)

# *Figura 92*

De asemenea, la momentul achitării facturii, pot fi completate indicațiile curente, pentru consumul de apă, ale contoarelor.

**Atenție!** Indicațiile contorului completate în momentul achitării facturii nu trebuie să fie mai mici decât indicele de pe contor declarate anterior.

![](_page_47_Figure_6.jpeg)

*Figura 93*

# **& otp**bank

**Manualul de utilizare a aplicației OTP Mobile Banking pentru Persoane Fizice și Persoane Juridice Factura organizației "MOLDOVAGAZ" S.A.** 

Facturile de plată pentru organizația "MOLDOVAGAZ" S.A., pot fi găsite în aplicație și achitate sau adăugate ca contract spre plată după indicatorul **"Cont personal"**. care se pot prelua din factura de plată.

În exemplul prezentat mai jos "Cont personal" este evidențiat cu culoarea verde.

**Atenţie!** Numărul indicator "Cont personal" se va înscrie în sistem exact ca şi în factura de plată, cu delimitarea prin bară poziţionată la dreapta "/". Dacă pînă la bară sunt 2 cifre, facturile trebuie subscrise cu 0 în faţă, de exemplu: 12/xxxxxxx -> 012/xxxxxxxxxx.

![](_page_48_Figure_5.jpeg)

#### *Figura 94*

Pentru mun. Chișinău, la momentul achitării facturii, pot fi completate indicațiile curente despre consumul de gaze.

Pentru MOLDOVAGAZ regiuni indicațiile curente despre consumul de gaze nu se vor completa.

![](_page_48_Figure_9.jpeg)

 *Figura 95*

![](_page_49_Picture_0.jpeg)

**Manualul de utilizare a aplicației OTP Mobile Banking pentru Persoane Fizice și Persoane Juridice** Factura organizației Î.C.S.,, PREMIER ENERGY" S.R.L.

Facturile de plată pentru organizația "PREMIER ENERGY" S.R.L., pot fi găsite în aplicație și achitate sau adăugate ca contract spre plată după indicatorul **"NLC"**. care se pot prelua din factura de plată.

În exemplul prezentat mai jos indicatorul "NLC" este evidențiat cu culoarea verde/galben.

![](_page_49_Picture_72.jpeg)

*Figura 96*

**ATENȚIE**: În caz de divergențe, data limită de achitare, indicată în factura pentru energia electrică consumată la rubrica "Termen de achitare consum curent", are prioritate față de data de expirare indicată în ecranul de plată a facturii în aplicația OTP Internet & Mobile Banking.

# Factura organizației SC "SarNet Soluții" S.R.L.

Facturile de plată pentru organizația "StarNet Soluții" S.R.L., pot fi găsite în aplicație și achitate sau adăugate ca contract spre plată după indicatorul **"Personal ID"**. care se pot prelua din factura de plată.

În exemplul prezentat mai jos indicatorul "Personal ID" este evidențiat cu culoarea verde.

![](_page_49_Picture_73.jpeg)

 *Figura 97*

![](_page_50_Picture_0.jpeg)

**Manualul de utilizare a aplicației OTP Mobile Banking pentru Persoane Fizice și Persoane Juridice** Factura organizației "ARAX-IMPEX" S.R.L.

Facturile de plată pentru organizația "ARAX-IMPEX" S.R.L., pot fi găsite în aplicație și achitate sau adăugate ca contract spre plată după indicatorul **"CODUL ABONATULUI"**. care se pot prelua din factura de plată.

În exemplul prezentat mai jos indicatorul "CODUL ABONATULUI" este evidențiat cu culoarea verde.

![](_page_50_Figure_4.jpeg)

![](_page_50_Picture_52.jpeg)

# **Factura organizației "Fee Nord" S.A.**

(A) pentru regiunile Bălți, Fălești, Râșcani, Sângerei, Glodeni, Rezina, Șoldănești, Florești, Ungheni, Dubăsari

Facturile de plată pentru organizația "Fee Nord" S.A., pot fi găsite în aplicație și achitate sau adăugate ca contract spre plată după combinația indicatorilor **"CONT"** și **"CODUL FILIALEI"**. care se pot prelua din factura de plată.

"CONT" și "CODUL FILIALEI" la indicarea în aplicație vor fi depășite prin simbolul **"/"**

În exemplul prezentat mai jos indicatorii "COONT" și "CONDUL FILIALEI" sunt evidențiați cu culoarea verde.

**IMPORTANT!** "CONT" și "CODUL FILIALEI" la indicarea în aplicație vor fi depășite prin simbolul **"/"** *Ex*. Factura cu datele **Contul** – 2681001 și **Codul filialei** – 9 se va înregistra cu următorul cod: **2681001/9**

![](_page_51_Picture_114.jpeg)

*Figura 99*

(B) pentru regiunile Briceni, Dondușeni, Drochia, Edineți, Ocnița, Soroca

Facturile de plată pot fi găsite în aplicație și achitate sau adăugate ca contract spre plată după combinația indicatorul **"Nr. Cont"** care se poate prelua din factura de plată.

În exemplul prezentat mai jos indicatorul "Nr. Cont" este evidențiat cu culoarea verde.

![](_page_51_Picture_115.jpeg)

*Figura 100*